FUJITSU LIFEBOOK E546 FUJITSU LIFEBOOK E556

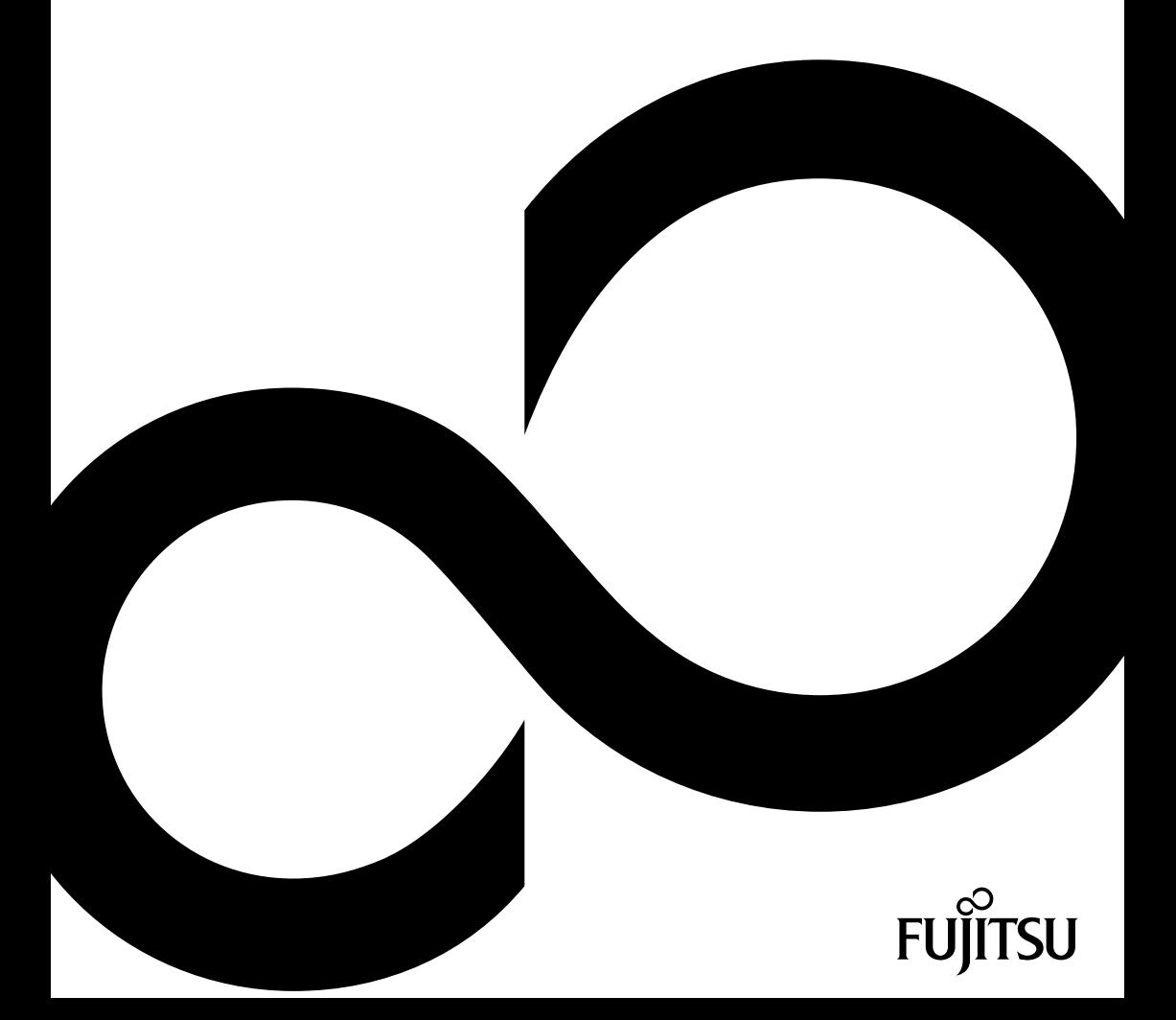

# Gratulujeme vám ke koupi inovativního výrobku od společnosti Fujitsu.

Aktuální informace k našim výrobkům, rady, aktualizace atd. naleznete na Internetu na adrese: ["http://www.fujitsu.com/fts/"](http://www.fujitsu.com/fts/)

Aktualizaci ovladačů naleznete na adrese: ["http://support.ts.fujitsu.com/download"](http://support.ts.fujitsu.com/download)

Pokud máte technické dotazy, obraťte se prosím na:

- Linku technické podpory nebo zákaznické centrum (viz seznam oddělení technické podpory nebo následující webové stránky: ["http://support.ts.fujitsu.com/contact/servicedesk"\)](http://support.ts.fujitsu.com/contact/servicedesk)
- svého distributora
- svého prodejce

Přejeme mnoho zábavy s vaším novým systémem Fujitsu!

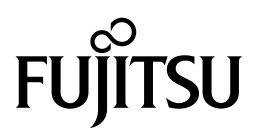

**Vydavatel / kontaktní adresa v EU**

Fujitsu Technology Solutions GmbH Mies-van-der-Rohe-Strasse 8

80807 München, Německo

["http://www.fujitsu.com/fts/"](http://www.fujitsu.com/fts/)

**Copyright** © Fujitsu Technology Solutions GmbH 2015. Všechna práva vyhrazena.

**Datum vydání** 10/2015

Objednací číslo: A26391-K442-Z320-1-2D19, vydání 1

# **FUJITSU LIFEBOOK E546 FUJITSU LIFEBOOK E556**

Návod k použití

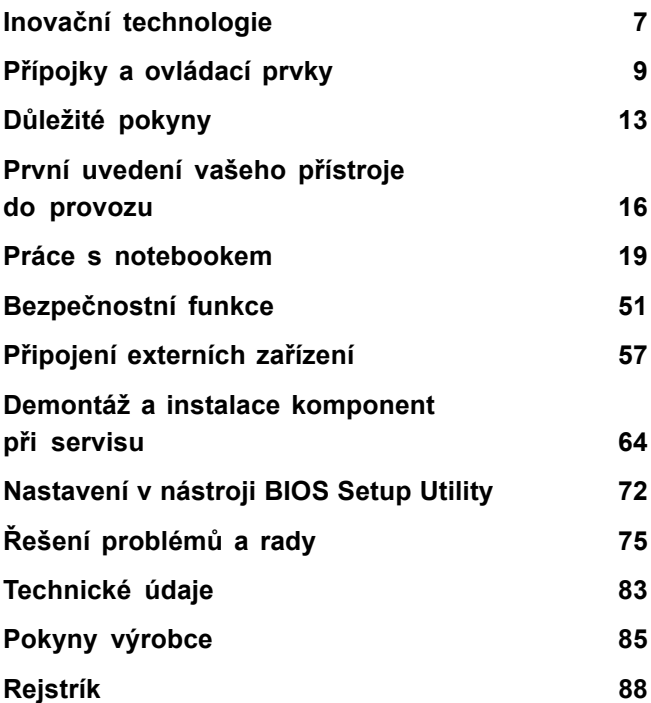

#### **Poznámka**

Upozornění k popisu výrobku odpovídají designovým zadáním společnosti Fujitsu a za účelem porovnání jsou dány k dispozici. Skutečné výsledky se mohou na základě více faktorů lišit. Vyhrazujeme si právo na změny technických údajů bez předchozího upozornění. Společnost Fujitsu není zodpovědná za žádné technické nebo redakční chyby resp. vynechané texty.

#### **Výstražný symbol**

Fujitsu, logo Fujitsu a LIFEBOOK jsou registrované ochranné známky společnosti Fujitsu Limited nebo jejích dceřiných společností s platností v USA a dalších zemích.

Microsoft a Windows jsou ochranné známky resp. registrované ochranné známky společnosti Microsoft Corporation ve Spojených státech amerických anebo dalších zemích.

Adobe Reader je ochranná známka společnosti Adobe Systems Incorporated.

Všechny ostatní zde uvedené ochranné známky jsou majetkem příslušných vlastníků.

#### **Copyright**

Bez předchozího písemného souhlasu společnosti Fujitsu se nesmí žádná část tohoto zveřejněného dokumentu kopírovat, reprodukovat nebo překládat.

Bez písemného souhlasu společnosti Fujitsu se nesmí žádná část tohoto zveřejněného dokumentu žádným elektronickým způsobem ukládat nebo přenášet.

# **Obsah**

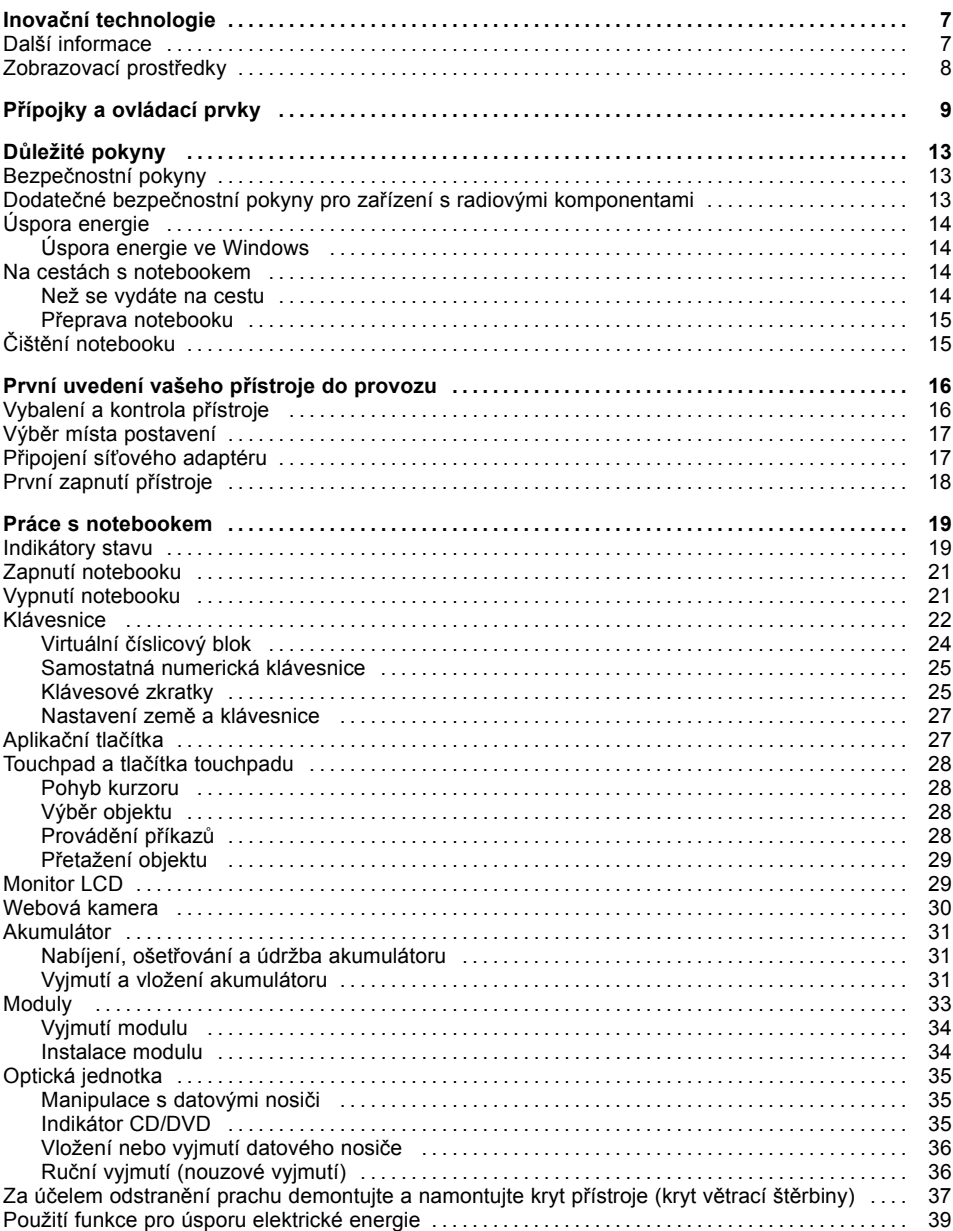

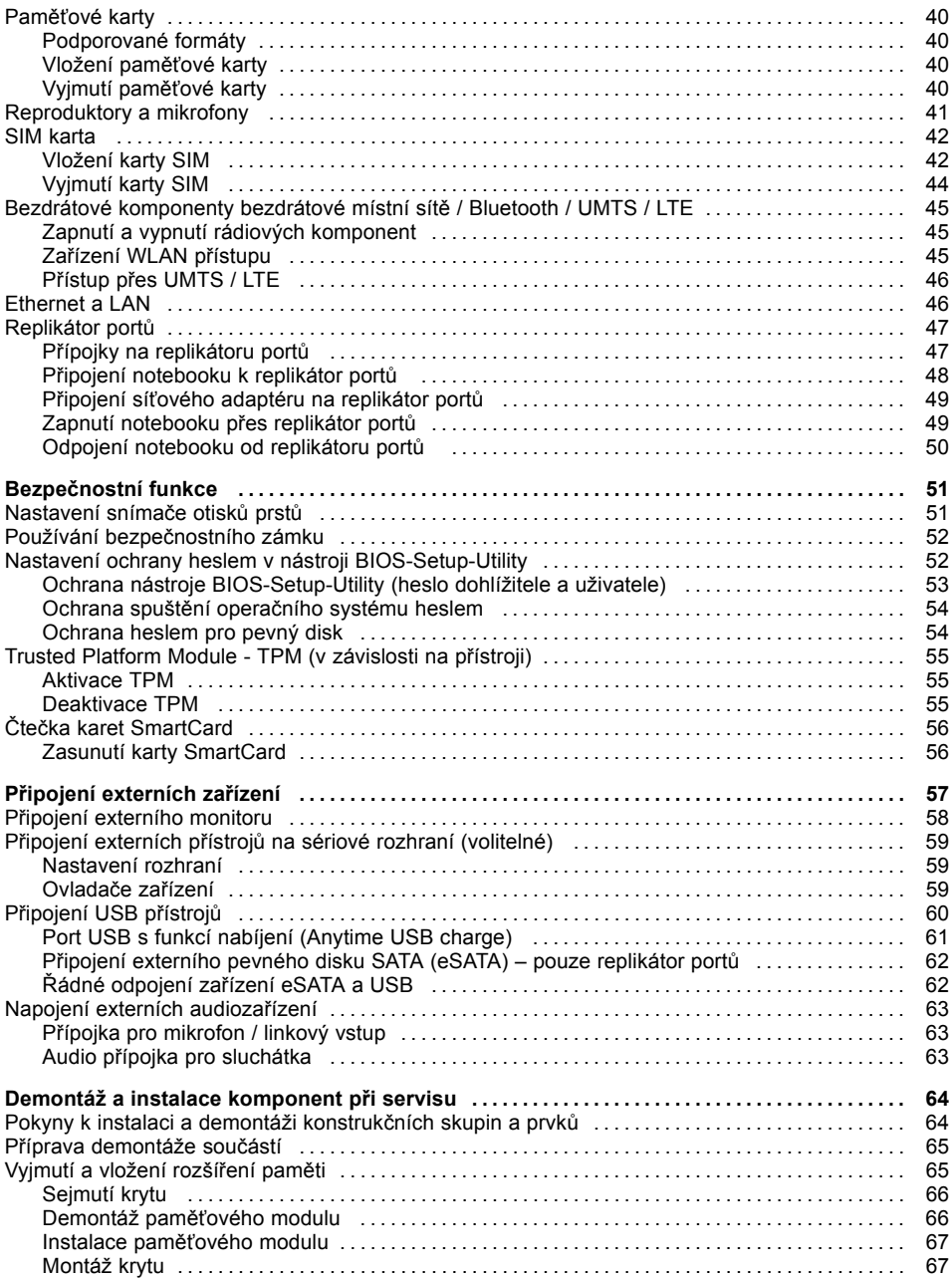

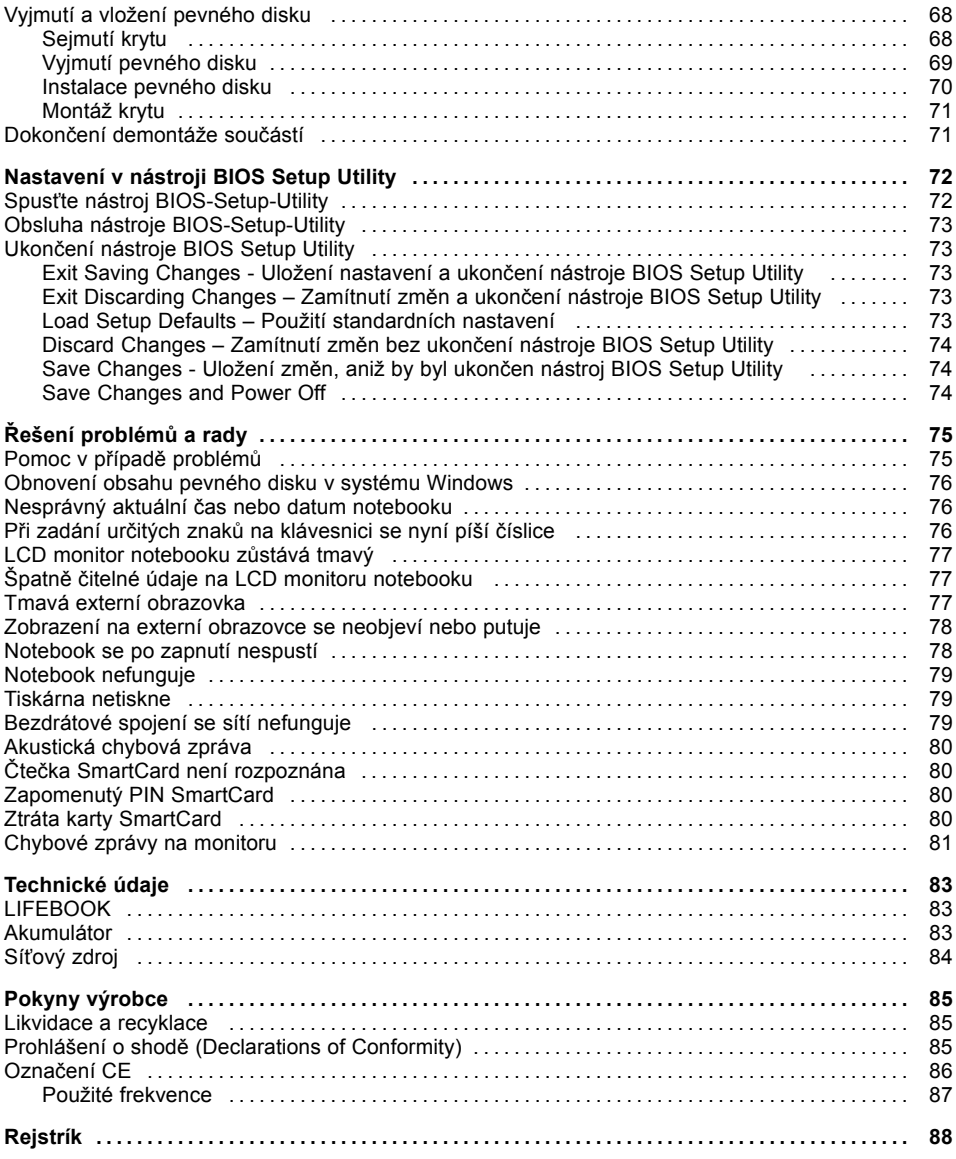

# <span id="page-10-0"></span>**Inovační technologie**

... a ergonomický design činí z vašeho přístroje spolehlivého společníka s vysokou úrovní uživatelské přívětivosti.

Zavedení operačního systému je velmi rychlé a přístroj je tak rychle připraven k práci. Díky vysoké kapacitě akumulátoru notebook nabízí obzvláště dlouhou provozní dobu.

Pomocí uživatelsky přívětivého nástroje "BIOS Setup Utility" lze ovládat hardware vašeho notebooku a chránit váš systém před nepovolaným přístupem tím, že použijete výkonné funkce ochrany prostřednictvím hesla.

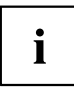

Informace k přípojkám a ovládacím prvkům vašeho notebooku naleznete v kapitole "Přípojky a [ovládací](#page-12-0) prvky", Strany [9](#page-12-0).

# **Další informace**

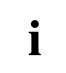

Ovladače pro váš přístroj naleznete na naší internetové stránce. V provedení z výroby tento přístroj nepodporuje jiné operační systémy. Fujitsu Technology Solutions nepřevezme žádné ručení při použití jiných operačních systémů.

Části tohoto návodu týkající se softwaru se vztahují na produkty společnosti Microsoft, pakliže jsou tyto produkty součástí dodávky vašeho přístroje.

Při instalaci jiných softwarových produktů respektujte návody na obsluhu od výrobce.

# <span id="page-11-0"></span>**Zobrazovací prostředky**

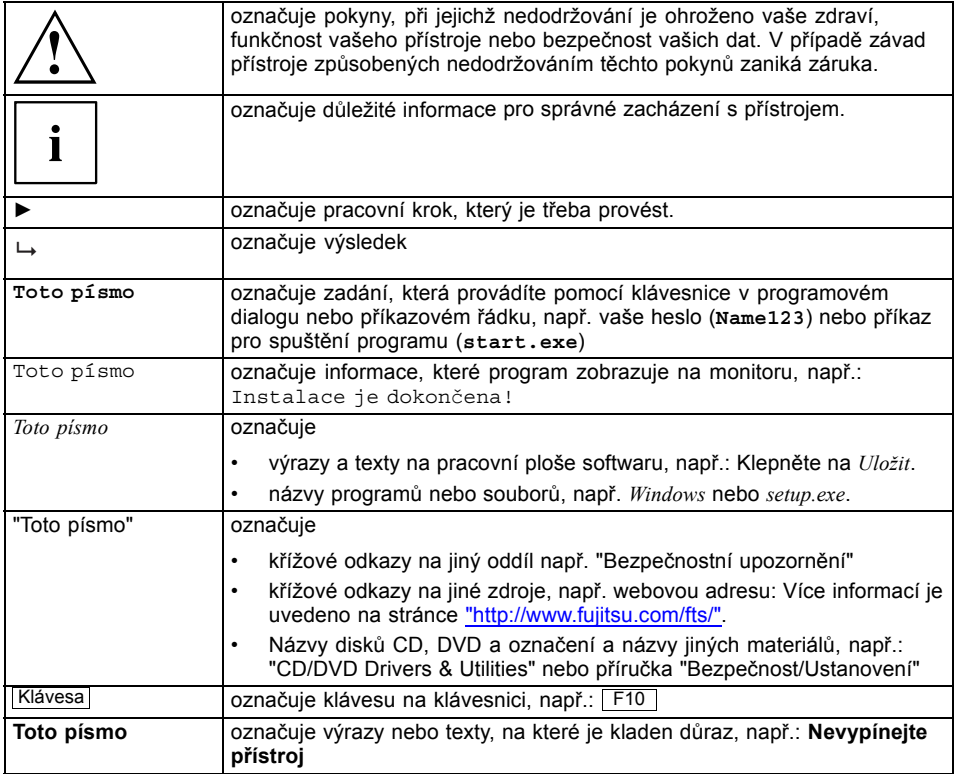

# <span id="page-12-0"></span>**Přípojky a ovládací prvky**

V této kapitole jsou představeny jednotlivé hardwarové součásti vašeho přístroje. Získáte přehled o indikátorech a přípojkách přístroje. Před zahájením práce s přístrojem se s těmito prvky seznamte.

### **Přední strana**

### **LIFEBOOK E546:**

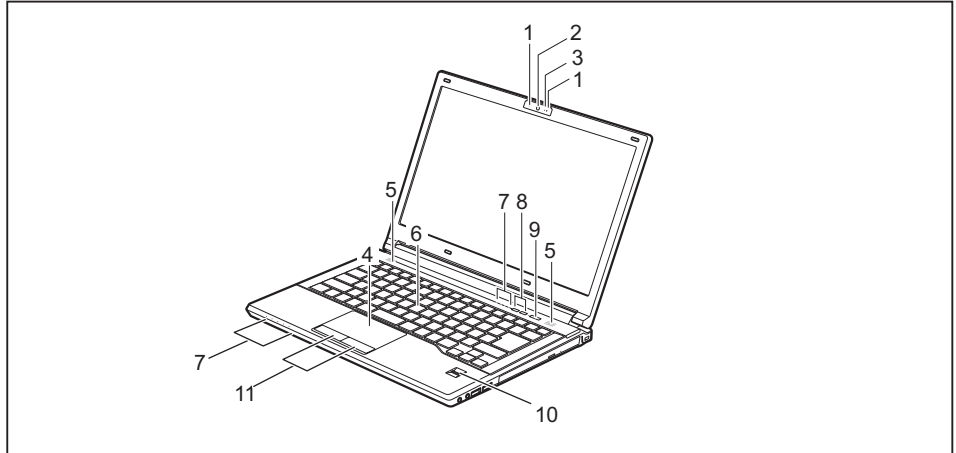

- 1 = Mikrofon (volitelné vybavení)
- 2 = Webová kamera (volitelné vybavení)
- 3 = Kontrolka webové kamery (volitelné vybavení)
- 4 = Touchpad
- 5 = Reproduktor
- 6 = Touchstick (volitelné vybavení)
- 7 = Indikátory stavu
- 8 = Aplikační tlačítka
- 9 = Vypínač
- 10 = Snímač otisků prstů (volitelné vybavení)
- 11 = Tlačítka touchpadu (tlačítka pro klepnutí)

#### **LIFEBOOK E556:**

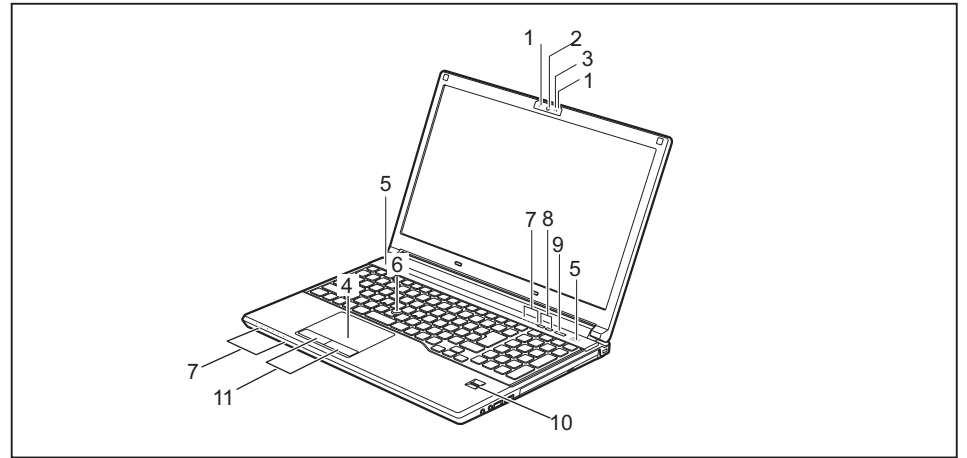

- 1 = Mikrofon (volitelné vybavení)
- 2 = Webová kamera (volitelné vybavení)
- 3 = Kontrolka webové kamery (volitelné vybavení)
- $4 =$  Touchpad
- 5 = Reproduktor
- 6 = Touchstick (volitelné vybavení)
- 7 = Stavové kontrolky
- 8 = Aplikační tlačítka
- 9 = Vypínač
- 10 = Snímač otisků prstů (volitelné vybavení)
- 11 = Tlačítka touchpadu (tlačítka pro klepnutí)

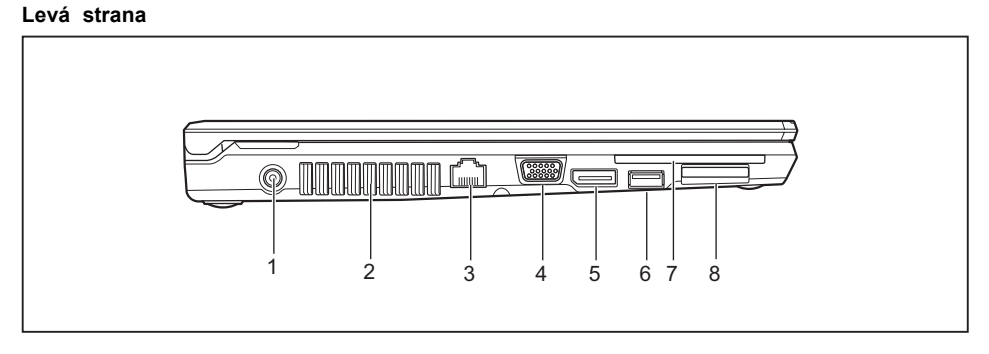

- 1 = Zástrčka pro stejnosměrné napětí (DC IN)
- 2 =Větrací otvory
- 3 = Zástrčka pro místní síť
- 4 =Přípojka VGA pro monitor
- 5 = DisplayPort
- 6 =Přípojka USB 3.0 s funkcí nabíjení (Anytime USB charge)
- 7 = Čtečka karet SmartCard (volitelné vybavení)
- 8 = Slot pro paměťové karty

### **Pravá strana**

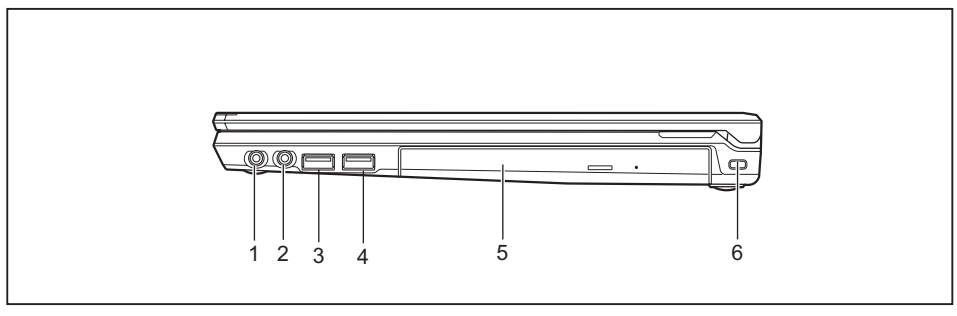

- 1 = Audio přípojka pro sluchátka
- 2 = Audio přípojka pro mikrofon
- 3 =Přípojka USB 3.0
- 4 =Přípojka USB 3.0
- 5 =Přihrádka na volitelnou optickou jednotkou
- 6 =Přípravek pro bezpečnostní zámek

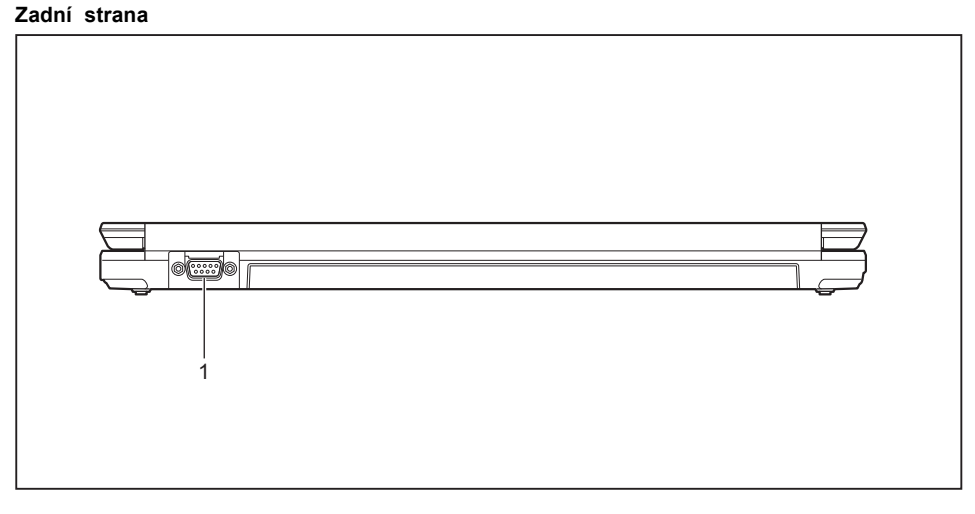

1 = Volitelné sériové rozhraní (jen LIFEBOOK E556)

### **Spodní strana**

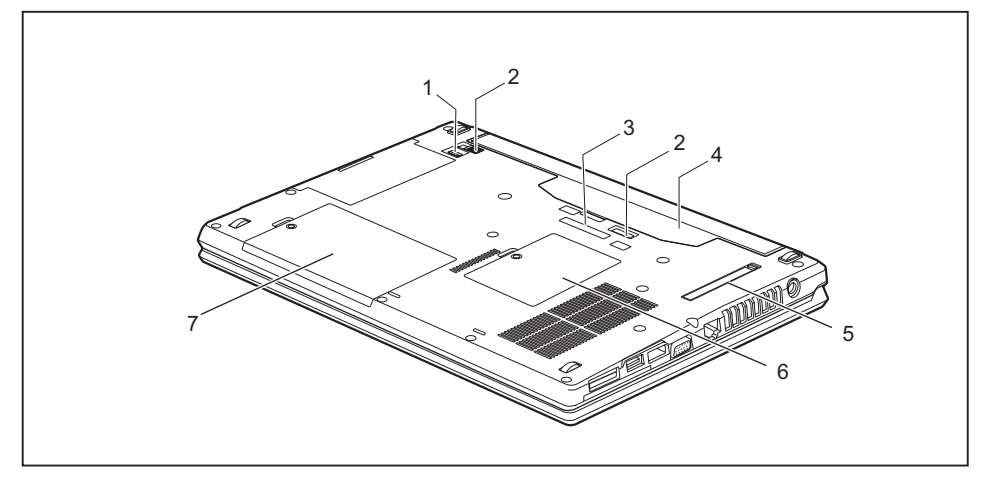

- 1 = Odjištění modulu
- 2 = Odjištění akumulátoru
- 3 =Přípojka replikátoru portů
- 4 =Přihrádka pro akumulátor (karta SIM pod akumulátorem)
- 5 = Kryt větracích otvorů
- 6 = Pozice pro paměť
- 7 = Pozice pro pevný disk

# <span id="page-16-0"></span>**Důležité pokyny**

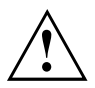

V této kapitole naleznete bezpečnostní pokyny, kterých musíte při zacházení s notebookem bezpodmínečně dbát. Ostatní pokyny Vám poskytují užitečné informace k Vašemu notebooku.

# **Bezpečnostní pokyny**

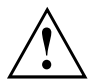

Dodržujte bezpodmínečně bezpečnostní pokyny uvedené v příručce "Bezpečnost/pravidla použití" a následující bezpečnostní pokyny.

Věnujte pozornost odstavcům v příručce, které jsou označeny tímto symbolem.

Při připojování a odpojování kabelů dodržujte pokyny uvedené v tomto návodu k obsluze.

Než uvedete notebook do provozu a poprvé jej zapnete, respektujte pokyny pro okolní podmínky v kapitole ["Technické](#page-86-0) údaje", Strany [83](#page-86-0) a kapitolu ["První](#page-19-0) uvedení vašeho přístroje do [provozu",](#page-19-0) Strany [16](#page-19-0).

Při čištění dodržujte pokyny uvedené v části "Čištění [notebooku",](#page-18-0) Strany [15](#page-18-0).

Dbejte na doplňující bezpečnostní pokyny pro zařízení s komponentami pro bezdrátový přenos v příručce "Bezpečnost/pravidla použití".

Věnujte pozornost pokynům v kapitole ["Demontáž](#page-67-0) a instalace [komponent](#page-67-0) při servisu", Strany [64](#page-67-0).

Tento notebook odpovídá příslušným bezpečnostním předpisům pro zařízení informační techniky. Pokud máte dotazy ohledně toho, jestli můžete notebook postavit v určitém prostředí, obraťte se prosím na vaši prodejnu nebo na naši Hotline/Service Desk.

## **Dodatečné bezpečnostní pokyny pro zařízení s radiovými komponentami**

Je-li ve vašem notebooku vestavěno bezdrátové komunikační zařízení (Wireless LAN, Bluetooth, UMTS, LTE), je nutné při zacházení s počítačem bezpodmínečně dodržovat tato bezpečnostní upozornění:

- Pokud jste v letadle nebo jedete autem, bezdrátová zařízení vypněte.
- Vypněte bezdrátová zařízení, pokud jste v nemocnici, na operačním sále nebo v blízkosti lékařských elektronických systémů. Přenášené rádiové vlny by mohly negativně ovlivňovat funkci lékařských přístrojů.
- Vypněte bezdrátová zařízení, když zařízení přenesete do blízkosti zápalných plynů nebo do prostředí ohroženého výbuchem (např. čerpací stanice, lakovna), neboť by přenášené radiové vlny mohly vyvolat explozi nebo požár.

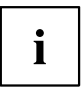

Informace o zapnutí a vypnutí bezdrátových komponent najdete v kapitole "Zapnutí a vypnutí rádiových [komponent",](#page-48-0) Strany [45.](#page-48-0)

# <span id="page-17-0"></span>**Úspora energie**

Notebook vypínejte, když jej nepotřebujete. Externí, připojené přístroje vypínejte, jestliže je nepoužíváte. Když využijete funkce pro úsporu elektrické energie, spotřebuje notebook méně energie. Takto můžete s notebookem déle pracovat, než bude nutné nabít akumulátor.

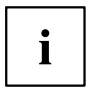

Zvýší se energetická účinnost a sníží zatížení životního prostředí. Ušetříte náklady a chráníte životní prostředí.

### **Úspora energie ve Windows**

► Využijte možných funkcí pro úsporu elektrické energie, které jsou popsány v kapitole "Použití funkce pro úsporu [elektrické](#page-42-0) energie", Strany [39](#page-42-0).

## **Na cestách s notebookem**

Při cestování s notebookem respektujte následující pokyny.

### **Než se vydáte na cestu**

- ► Zálohujte důležitá data na pevném disku.
- ► Bezdrátovou komponentu z důvodů bezpečnosti dat vypněte. Při bezdrátovém přenosu dat by mohly data přijímat i nepovolané třetí osoby.

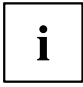

Pokyny pro aktivování zakódovaných dat naleznete v dokumentaci k vašim bezdrátovým komponentám.

► Jestliže chcete notebook používat během letu, zeptejte se leteckého personálu, zda je to povoleno.

### **Když cestujete do zahraničí**

- ► Při cestě do ciziny se ujistěte, zda síťový adaptér lze připojit k místnímu síťovému napětí. Pokud to není možné, obstarejte si pro váš notebook vhodný síťový adaptér. Nepoužívejte žádné jiné transformátory napětí!
- ► Zkontrolujte, zda je místní síťové napětí slučitelné s dodaným síťovým kabelem. Pokud tomu tak není, kupte síťový kabel, který splňuje místní požadavky.
- ► U příslušného úřadu země, kam chcete cestovat, si zjistěte, zda tam smíte provozovat notebook s instalovanou bezdrátovou komponentou (viz také "Označení CE", [Strany](#page-89-0) [86\)](#page-89-0).

### <span id="page-18-0"></span>**Přeprava notebooku**

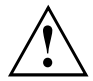

Chraňte notebook před silnými otřesy a před extrémními teplotami (např. následkem slunečního záření do auta).

- ► Pokud je váš přístroj vybaven optickou jednotkou, vyjměte všechny datové nosiče (např. CD, DVD) z jednotek.
- ► Vypněte notebook.
- ► Vytáhněte elektrickou zástrčku síťového adaptéru a všech externích přístrojů ze zásuvky.
- ► Odpojte kabel síťového adaptéru a datové kabely všech externích přístrojů.
- ► Monitor LCD zavřete.
- ► Pro přepravu používejte vhodný kufřík na notebook, který chrání před nárazy a údery.

## **Čištění notebooku**

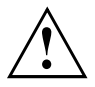

Vnitřní prostor skříně přístroje smí čistit pouze autorizovaný odborný personál.

Používejte pouze speciální čisticí prostředky pro počítače. Běžné čisticí prostředky pro domácnost a politury by mohly poškodit popis klávesnice a notebooku, povrchovou úpravu nebo vlastní notebook.

Dbejte na to, aby se do vnitřku notebooku nedostala žádná kapalina.

Monitor LCD je velmi citlivý na poškrábání! Povrch monitoru čistěte jen velmi měkkou, mírně navlhčenou utěrkou.

- ► Vypněte notebook.
- ► Aby se zabránilo nechtěnému zapnutí přístroje, vytáhněte síťovou zástrčku síťového adaptéru ze zásuvky a vyjměte akumulátor (viz kapitola "Vyjmutí a vložení [akumulátoru",](#page-34-0) Strany [31\)](#page-34-0).
- Povrch skříně můžete očistit suchou utěrkou. Při silném znečištění použijte vlhkou utěrku, kterou jste namočili do vody s jemným prostředkem na mytí nádobí a dobře vyždímali. Klávesnici a touchpad, pokud je použit, můžete čistit dezinfekčními utěrkami.

Dbejte na to, aby se dovnitř přístroje nedostala vlhkosti!

# <span id="page-19-0"></span>**První uvedení vašeho přístroje do provozu**

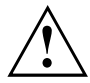

Věnujte pozornost kapitole "Důležité [pokyny",](#page-16-0) Strany [13](#page-16-0).

Jestliže je Váš notebook vybaven operačním systémem Windows, jsou potřebné ovladače hardwaru a dodaný software již předem nainstalovány.

Před prvním zapnutím připojte přístroj na síťové napětí přes síťový adaptér, viz "Připojení síťového [adaptéru",](#page-20-0) Strany [17.](#page-20-0) Síťový adaptér musí být k síti připojen během celého instalačního procesu.

Při prvním zapnutí Vašeho notebooku bude provedena zkouška systému. Mohou se zobrazit různá hlášení. Monitor může po krátkou dobu zůstat tmavý nebo blikat.

Postupujte podle pokynů na monitoru.

Přístroj nesmíte během procesu prvního uvedení do provozu v žádném případě vypnout.

Při dodání se akumulátor nachází v přihrádce notebooku nebo je přiložen samostatně. Když chcete s notebookem pracovat v akumulátorovém režimu, musí být akumulátor nabitý.

Při mobilním použití zásobuje zabudovaný akumulátor notebook potřebnou energií. Dobu provozu můžete zvýšit, když využijete funkce pro úsporu elektrické energie.

Způsob, jakým máte k vašemu přístroji připojit externí zařízení (např. myš, tiskárnu), je popsán v provozním návodu k vašemu přístroji.

# **Vybalení a kontrola přístroje**

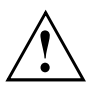

Pokud zjistíte škody vzniklé při přepravě, informujte neprodleně Vaši prodejnu!

- ► Vybalte všechny díly.
- ► Prohlédněte přístroj, jestli se při přepravě zjevně nepoškodil.

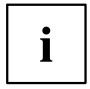

Uschovejte originální balení pro případné odeslání.

## <span id="page-20-0"></span>**Výběr místa postavení**

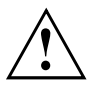

Předtím, než přístroj postavíte, měli byste pro něj měli vybrat vhodné místo. Respektujte přitom následující pokyny:

- Nikdy přístroj ani síťový adaptér nestavte na podložku, která není odolná vůči teplu. Následkem může být poškození podložky.
- Přístroj nikdy nestavte na měkký podklad (např. koberec, čalouněný nábytek, postel). Tím by se mohlo blokovat větrání a to by mohlo mít za následek škody z přehřátí.
- Během normálního provozu se spodní strana přístroje zahřívá. Delší kontakt s pokožkou může být nepříjemný nebo může dokonce způsobit popáleniny.
- Postavte přístroj na pevnou, rovnou a neklouzavou podložku. Upozorňujeme, že pryžové nohy přístroje mohou zanechávat otisky na snadno poškoditelném povrchu.
- Kolem přístroje a síťového adaptéru musí být z důvodu řádného větrání volný prostor nejméně 100 mm (3,97 palce).
- Nikdy nezakrývejte větrací otvory přístroje.
- Přístroj by neměl být vystavován extrémním okolním podmínkám. Chraňte přístroj před prachem, vlhkostí a horkem.

# **Připojení síťového adaptéru**

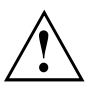

Dodržujte bezpečnostní pokyny v přiložené příručce "Bezpečnost/pravidla použití".

Síťové vedení, které tvoří součást dodávky, odpovídá požadavkům země, ve které jste přístroj zakoupili. Dbejte na to, aby bylo síťové vedení povoleno pro zemi, ve které je používáno.

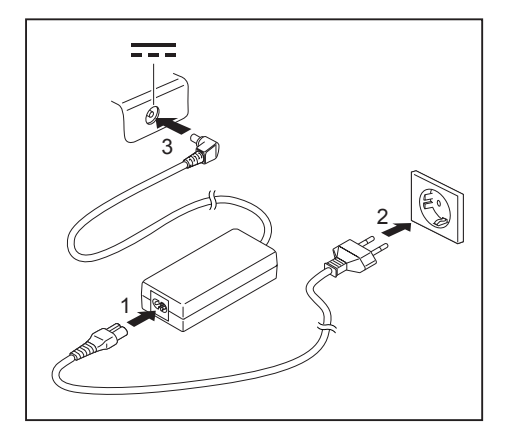

- ► Připojte síťový kabel (1) na síťový adaptér.
- ► Připojte síťový kabel (2) do zásuvky.
- ► Připojte kabel síťového adaptéru (3) do zásuvky stejnosměrného napětí (DC IN) přístroje.

# <span id="page-21-0"></span>**První zapnutí přístroje**

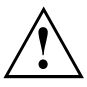

Když přístroj zapínáte poprvé, instaluje a konfiguruje se software, který Vám byl dodán. Vzhledem k tomu, že se tento proces nesmí přerušit, měli byste pro něj naplánovat určitou dobu a připojit notebook přes síťový adaptér na síťové napětí.

► Zapněte váš přístroj.

Během instalace se přístroj smí znovu spustit jen na výzvu!

Aby Vám bylo usnadněno uvedení Vašeho přístroje do provozu, je již operační systém na pevném disku předem nainstalován.

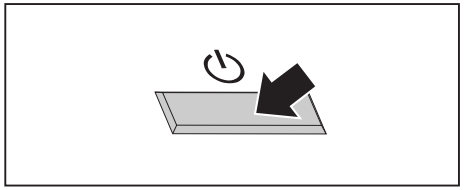

► V průběhu instalace sledujte pokyny na obrazovce.

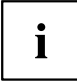

Jestliže je ve vašem přístroji instalován operační systém Windows, můžete najít další informace o systému, ovladače, pomocné programy, aktualizace, příručky atd. přímo ve vašem přístroji nebo na našich internetových stránkách ["http://www.fujitsu.com/fts/support/".](http://www.fujitsu.com/fts/support/)

Informace a nápovědu k funkcím systému Windows naleznete na internetových stránkách ["http://windows.microsoft.com"](http://windows.microsoft.com).

# <span id="page-22-0"></span>**Práce s notebookem**

V této kapitole jsou popsány základy obsluhy Vašeho notebooku. Způsob, jakým máte na notebook připojit externí přípoje (např. myš, tiskárnu), je popsán v kapitole "Připojení [externích](#page-60-0) zařízení", Strany [57.](#page-60-0)

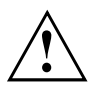

Věnujte pozornost pokynům v kapitole "Důležité [pokyny",](#page-16-0) Strany [13.](#page-16-0)

# **Indikátory stavu**

Indikátory stavu informují o stavech napájení proudem, jednotek a funkcí klávesnice.

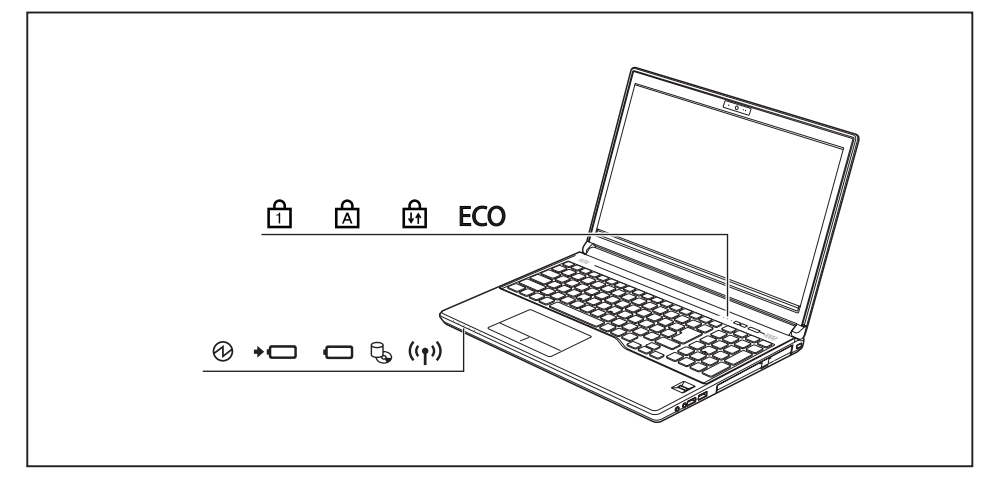

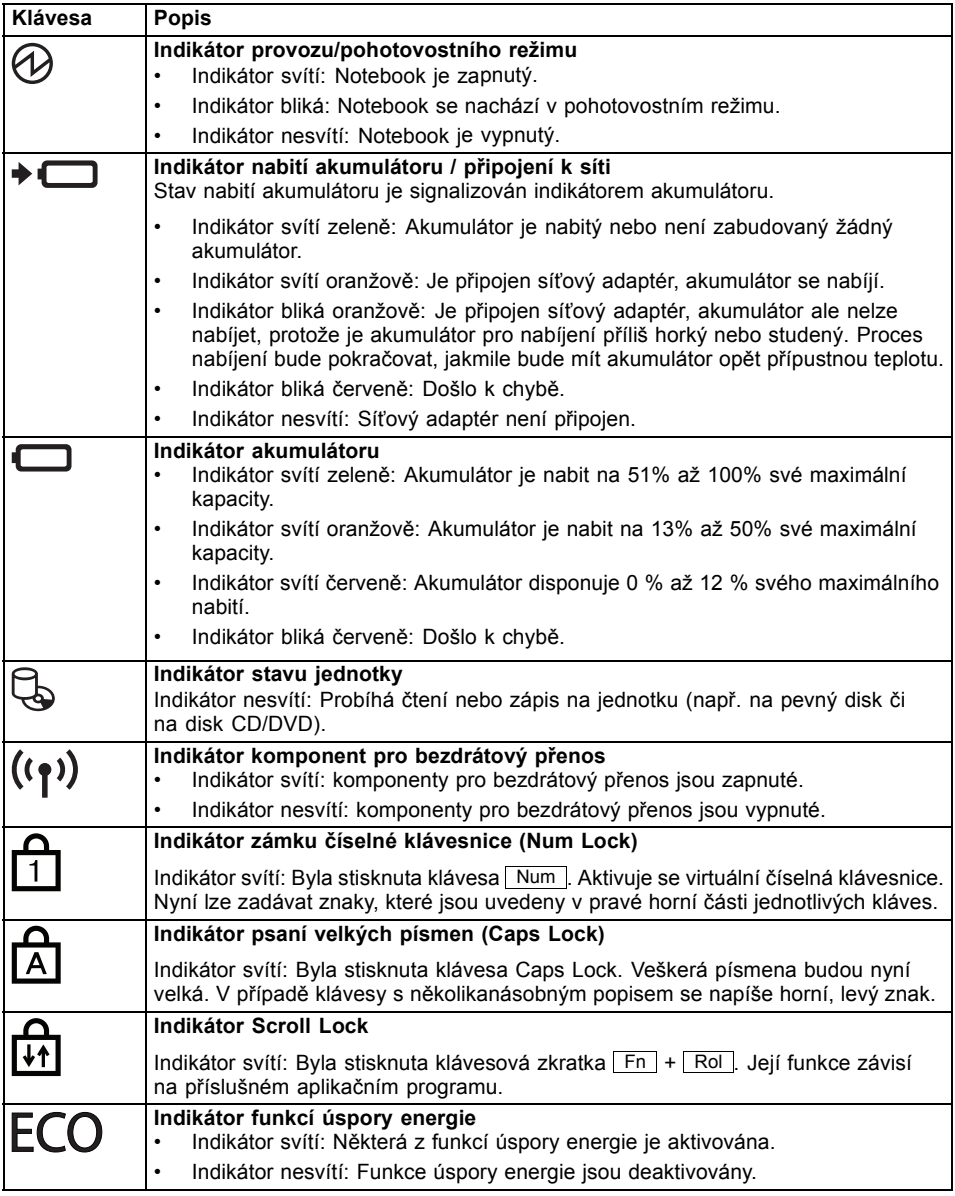

## <span id="page-24-0"></span>**Zapnutí notebooku**

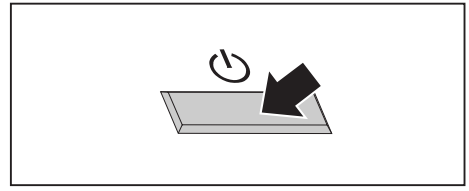

Rozsvítí se indikátor provozu notebooku.

# **Vypnutí notebooku**

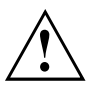

Nežli přístroj vypnete, uložte veškerá data a zavřete všechny aplikace. V opačném případě se vystavujete nebezpečí ztráty dat.

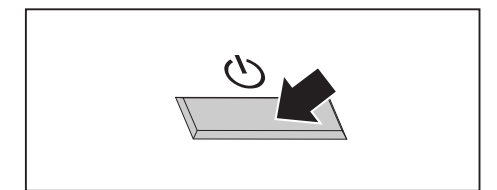

► Řádným způsobem ukončete operační systém.

► Odklopte LCD obrazovku nahoru. ► Pro zapnutí notebooku stiskněte

spínač/vypínač na dobu přibližně 1 sekundy.

- ► Pokud by se notebook nevypnul sám od sebe, držte asi po dobu pěti sekund stisknutý zapínač/vypínač.
- ► Zavřete LCD monitor.

## <span id="page-25-0"></span>**Klávesnice**

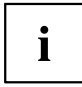

Klávesnice notebooku se při normálním používání postupně opotřebovává. Především označení kláves je vystaveno velkému zatížení. Během doby používání notebooku se může označení kláves opotřebovat.

Klávesnice je uzpůsobena tak, aby byly k dispozici všechny funkce rozšířené klávesnice. Některé funkce rozšířené klávesnice jsou vytvořeny pomocí klávesových zkratek.

Následující popis kláves platí pro operační systém Windows. Další funkce kláves jsou popsány v příručce k vašemu uživatelskému programu.

Na následujícím obrázku je znázorněno, jak u kláves s několikanásobným popisem napíšete určitý znak. Příklad se vztahuje na situaci, kdy není aktivována klávesa pro psaní velkých písmen (Caps Lock).

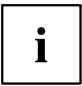

Obrázek se může odlišovat od vaší varianty přístroje.

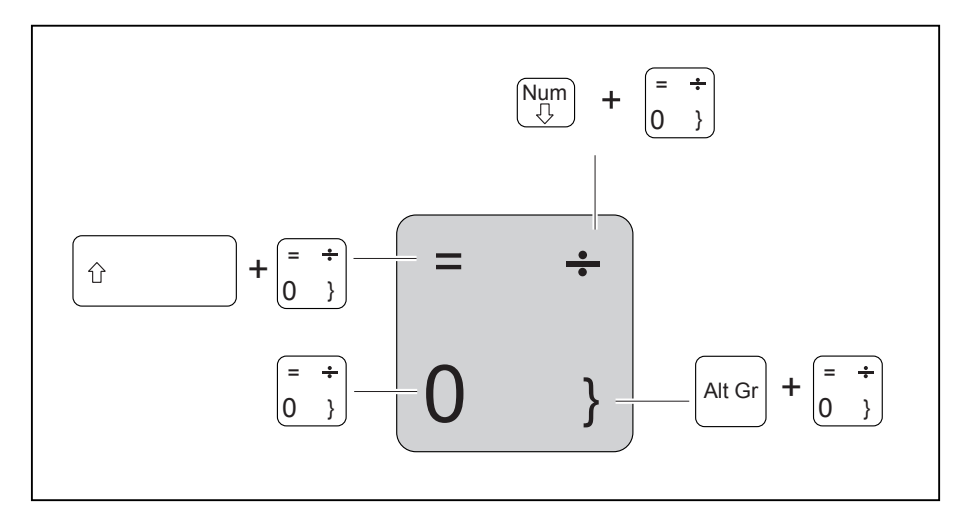

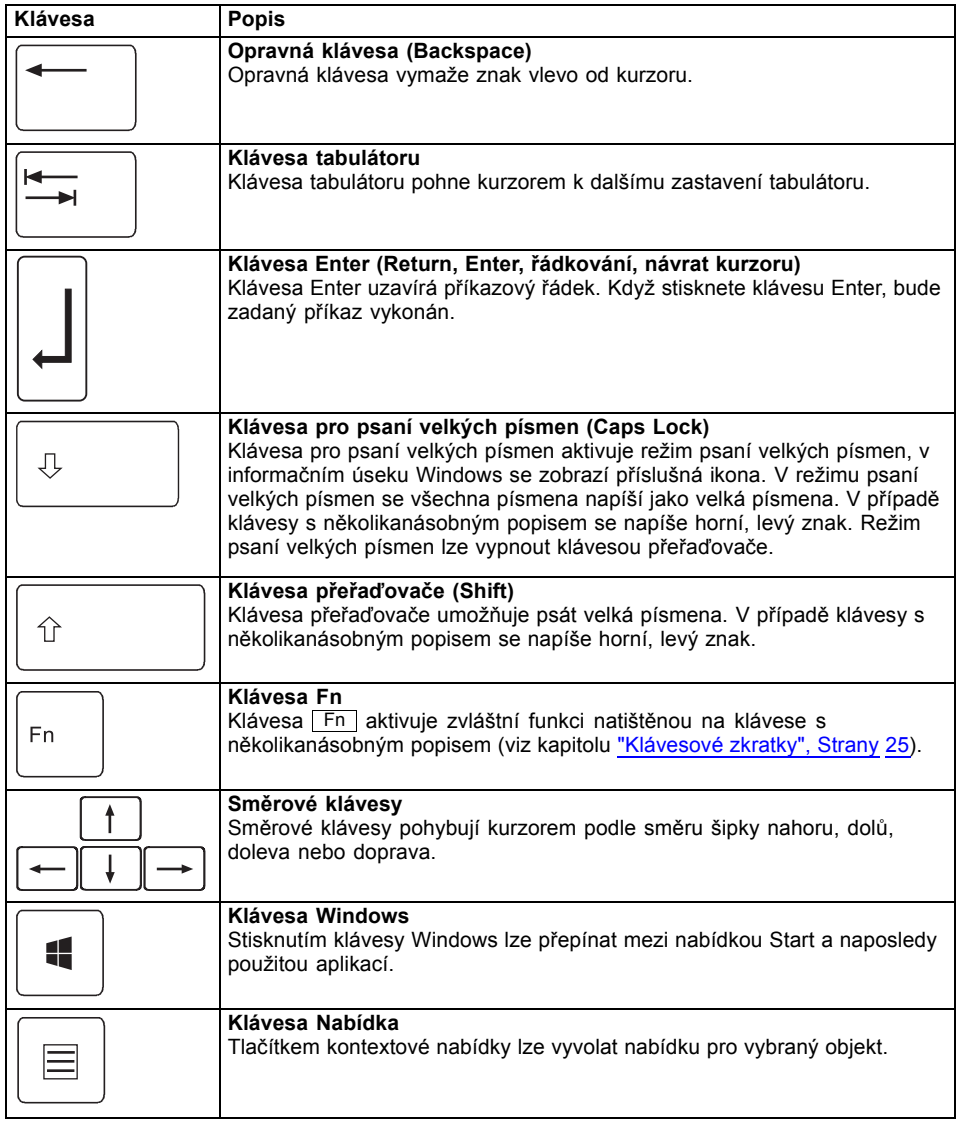

## <span id="page-27-0"></span>**Virtuální číslicový blok**

 $\mathbf i$ 

Přístroj LIFEBOOK E546 je vybaven virtuální numerickou klávesnicí, přístroj LIFEBOOK E556 je vybaven samostatnou numerickou klávesnicí.

Abyste pro určité aplikace mohli používat klávesy číslicového bloku, existuje virtuální číslicový blok. Na klávesnici rozpoznáte klávesy virtuálního číslicového bloku podle číslic a symbolů nahoře vpravo na příslušných klávesách. Když virtuální číslicový blok zapnete, můžete psát znaky, které stojí na klávesách nahoře vpravo.

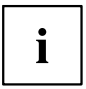

Obsazení kláves na následujícím obrázku se může odlišovat od klávesnice vaší varianty přístroje.

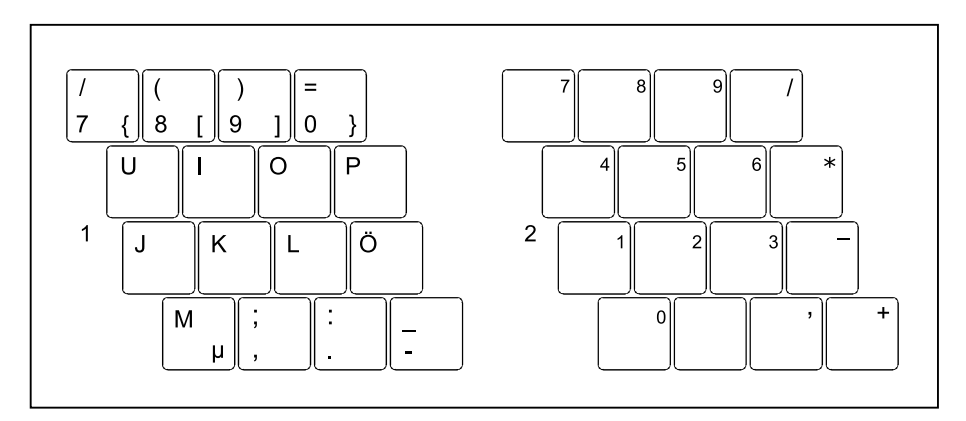

- 1 = Vložené znaky, když není aktivována klávesa Num
- 2 = Platné znaky, když je aktivována klávesa Num

Informace o indikátorech stavu naleznete v kapitole ["Indikátory](#page-22-0) stavu", Strany [19.](#page-22-0)

### <span id="page-28-0"></span>**Samostatná numerická klávesnice**

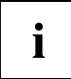

Přístroj LIFEBOOK E546 je vybaven virtuální numerickou klávesnicí, přístroj LIFEBOOK E556 je vybaven samostatnou numerickou klávesnicí.

Vpravo od klávesnice vašeho notebooku se nachází samostatná numerická klávesnice.

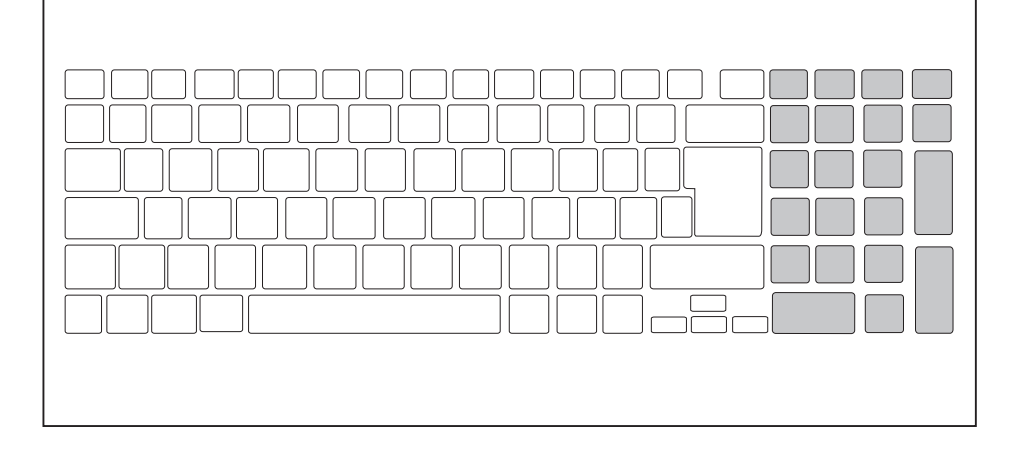

### **Klávesové zkratky**

Následující popis klávesových zkratek platí pro operační systémy Windows. V jiných operačních systémech a u některých ovladačů zařízení mohou být některé z následujících klávesových zkratek nefunkční.

Další klávesové zkratky jsou popsány v příručce k vašemu uživatelskému programu.

Klávesové zkratky se zadávají následovně:

- ► První klávesu klávesové zkratky podržte stisknutou.
- ► Současně stiskněte klávesu nebo klávesy potřebné pro funkci.

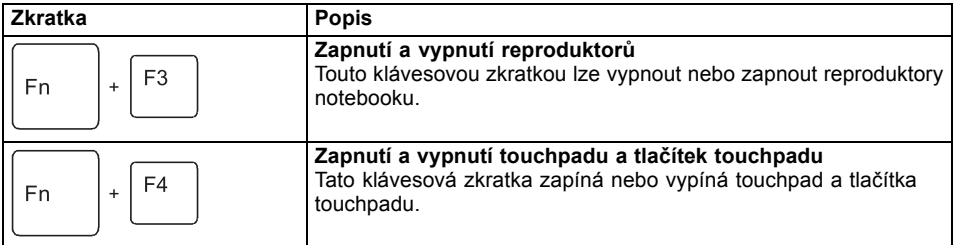

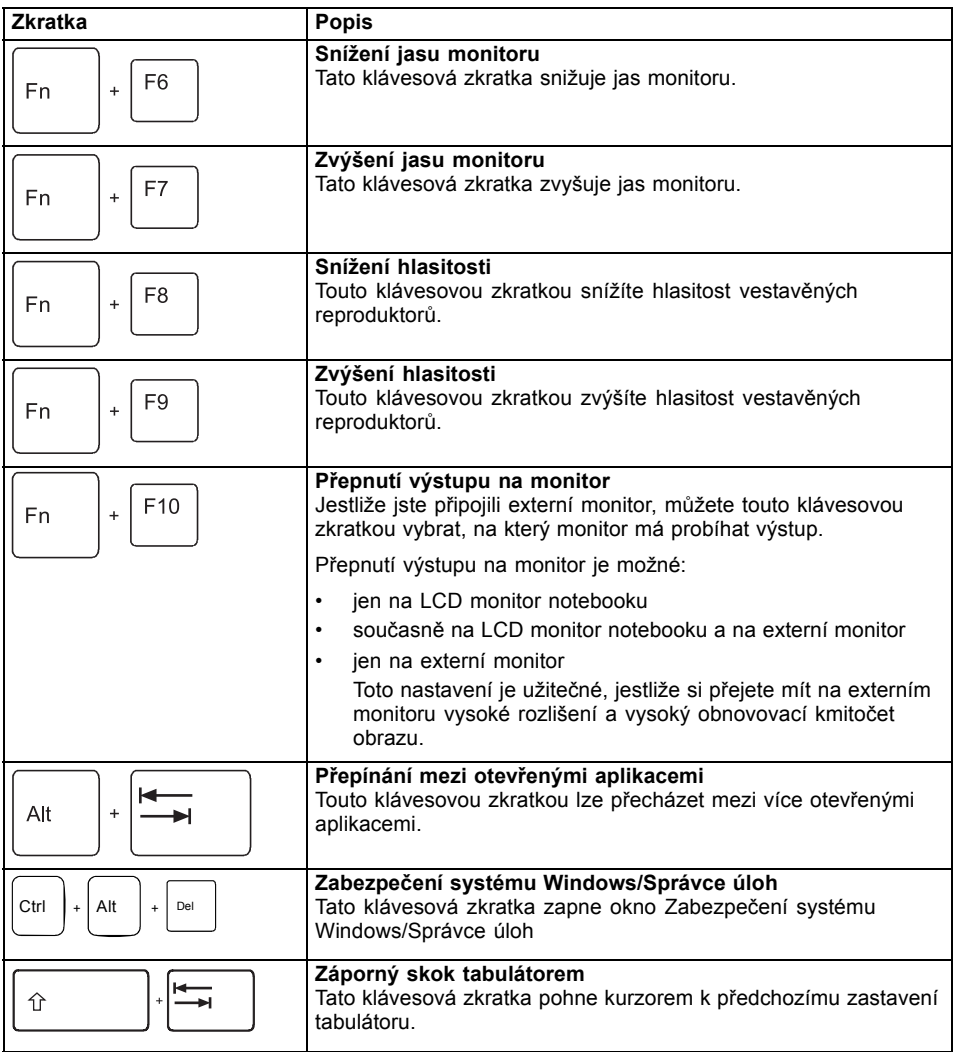

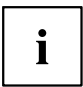

Klávesové zkratky s klávesami Windows naleznete v návodu k vašemu operačnímu systému.

### <span id="page-30-0"></span>**Nastavení země a klávesnice**

► Nastavení země a klávesnice upravte podle pokynů popsaných v dokumentaci k vašemu operačnímu systému.

# **Aplikační tlačítka**

Váš notebook je vybaven dvěma aplikačními tlačítky.

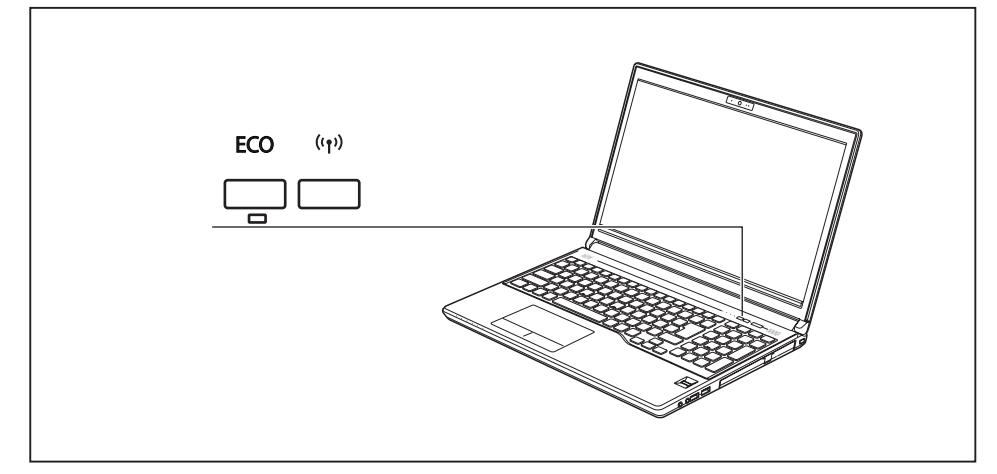

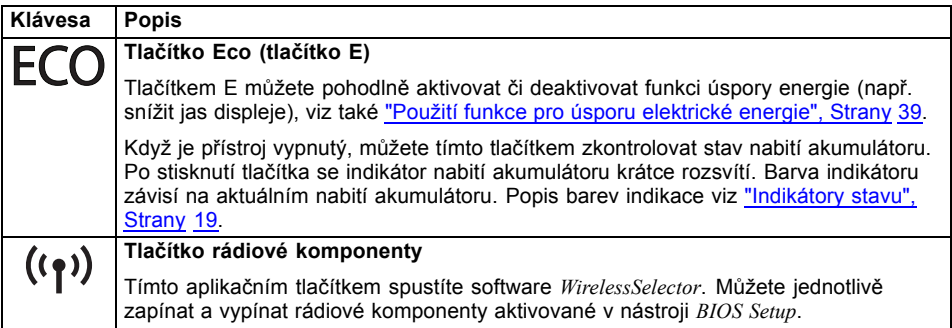

# <span id="page-31-0"></span>**Touchpad a tlačítka touchpadu**

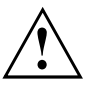

Dbejte na to, aby se touchpad nedostal do styku s nečistotami, kapalinami ani mastnotou. Touchpadu se nikdy nedotýkejte špinavými prsty.

Na touchpad ani na jeho tlačítka nepokládejte těžké předměty.

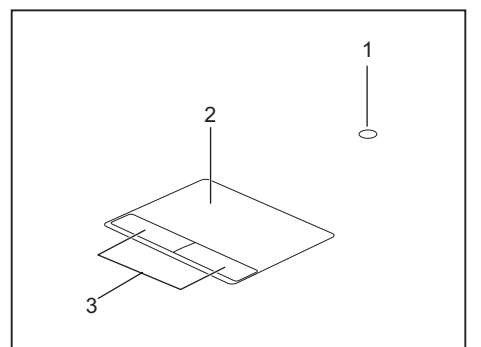

 $1 =$  touchstick (volitelný)  $2 =$  touchpad

3 = tlačítka touchpadu

Pomocí touchpadu lze na displeji pohybovat kurzorem.

Tlačítka touchpadu slouží k výběru a provádění příkazů. Odpovídají tlačítkům běžné myši.

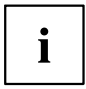

Touchpad můžete deaktivovat klávesovou zkratkou a zabránit tak neúmyslnému pohybu kurzorem na obrazovce (viz kapitola ["Klávesové](#page-28-0) zkratky", Strany [25](#page-28-0)).

### **Pohyb kurzoru**

- ► Pohybujte prstem po touchpadu.
- $\mapsto$  Kurzor se pohybuje.

## **Výběr objektu**

- ► Umístěte kurzor na požadovaný objekt.
- ► Klepněte na touchpad nebo jednou stiskněte levé tlačítko.
- Objekt je vybrán.

## **Provádění příkazů**

- ► Umístěte kurzor na požadované pole.
- ► Poklepejte na touchpad nebo poklepejte levým tlačítkem.
- Příkaz je proveden.

### <span id="page-32-0"></span>**Přetažení objektu**

- ► Vyberte požadovaný objekt.
- ► Přidržte levé tlačítko a pohybem prstu po touchpadu přesuňte objekt na požadované místo.
- Objekt je posunut.

# **Monitor LCD**

Notebooky Fujitsu jsou vybaveny vysoce kvalitní obrazovkou LCD s aktivní maticí (TFT). Tyto obrazovky jsou z technických důvodů vyráběny pro určité rozlišení. Optimální a ostré zobrazení může poskytnout pouze určité rozlišení odpovídající příslušné obrazovce. Rozlišení obrazovky, které se neshoduje se specifikacemi, může být příčinou neostrého obrazu.

Rozlišení obrazovky notebooku je při dodání nastaveno na optimální hodnotu.

Při dnešním stavu výrobní techniky není možné zaručit zcela bezchybné zobrazení na obrazovce. Může se vyskytovat několik trvale světlých nebo tmavých pixelů (obrazových prvků). Maximálně přípustný počet takových vadných pixelů stanovuje mezinárodní norma ISO 9241-307 (třída II).

#### **Příklad:**

Obrazovka s rozlišením 1280 x 800 má 1280 x 800 = 1 024 000 pixelů. Každý pixel se skládá ze tří subpixelů (červeného, zeleného a modrého), takže celkový počet subpixelů je přibližně 3 miliony. Podle ISO 9241-307 (třída II) smí být vadné maximálně 2 světlé a 2 tmavé pixely a dodatečně 5 světlých a 10 tmavých subpixelů nebo jejich odpovídající kombinace (1 světlý subpixel se počítá jako 2 tmavé subpixely).

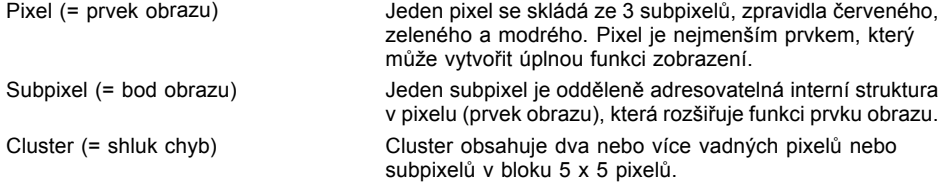

### **Osvětlení pozadí**

Obrazovky LCD jsou podsvíceny. Světelná intenzita podsvícení se během životnosti notebooku může snížit. Jas obrazovky lze však individuálně nastavit.

#### **Synchronizace zobrazení na LCD monitoru a externím monitoru**

Podrobné informace naleznete v kapitole ["Klávesové](#page-28-0) zkratky", Strany [25](#page-28-0), oddíl "Přepnutí výstupu na monitor".

## <span id="page-33-0"></span>**Webová kamera**

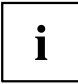

Podle varianty přístroje je ve vašem notebooku integrovaná webová kamera.

S vaší webovou kamerou lze podle použitého softwaru nahrávat obrázky nebo videoklipy nebo se účastnit webového chatu.

Webová kamera je vybavena indikátorem stavu. Indikátor stavu se rozsvítí, když je webová kamera zapnutá.

- Kvalita obrazu závisí na světelných podmínkách a použitém softwaru.
- Webovou kameru lze provozovat vždy jen s jednou aplikací (např. s programem telefonování po Internetu nebo programem pro videokonference, který podporuje webovou kameru).
- Při používání webové kamery se podklad notebooku nesmí hýbat.
- Webová kamera se automaticky přizpůsobí aktuálním světelným podmínkám. Proto během úpravy na osvětlení může LCD monitor blikat.

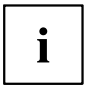

Další informace o používání webové kamery a o dalších možnostech nastavení webové kamery naleznete v nápovědě programu, který webovou kameru podporuje.

## <span id="page-34-0"></span>**Akumulátor**

Při mobilním použití zásobuje zabudovaný akumulátor notebook potřebnou energií. Životnost akumulátoru můžete zvýšit tím, že budete o akumulátor řádně pečovat. Průměrná životnost akumulátoru je zhruba 500 nabíjecích a vybíjecích cyklů.

Když budete používat funkce úspory energie, které jsou k dispozici, můžete životnost akumulátoru prodloužit.

### **Nabíjení, ošetřování a údržba akumulátoru**

Akumulátor notebooku lze nabíjet jen tehdy, když se okolní teplota nachází v rozmezí 5 ℃ (41 °F) až 35 ℃ (95 °F).

Akumulátor nabijete tak, že notebook připojíte k síťovému adaptéru (viz "Připojení síťového [adaptéru",](#page-20-0) Strany [17](#page-20-0)).

Při nízkém stavu baterie se ozve výstražný tón. Jestliže nepřipojíte síťový adaptér během cca 5 minut od zaznění výstražného tónu, notebook se automaticky vypne.

#### **Kontrola stavu nabití**

Ke kontrole kapacity akumulátoru ve Windows náleží "Měřič stavu nabití akumulátoru", který se nachází v příkazové liště. Když umístíte kurzor na ikonu akumulátoru, zobrazí se stav nabití akumulátoru.

#### **Skladování akumulátoru**

Akumulátor smí být skladován v suchém prostředí s teplotou v rozmezí 0 ℃ (32 °F) až 30 ℃ (86 °F). Čím nižší je teplota skladování, tím v menší míře se akumulátory samočinně vybíjí.

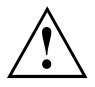

Když budete skladovat akumulátor po delší dobu (déle než dva měsíce), měl by být akumulátor nabit přibližně na úroveň 30 %. K prevenci úplného vybití a následného trvalého poškození akumulátoru kontrolujte stav jeho nabití v pravidelných intervalech.

Abyste optimálně využili nabíjecí kapacity akumulátoru, musíte akumulátor úplně vybít a poté zase nabít.

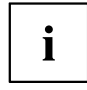

Pokud akumulátory nebudete delší dobu používat, akumulátory z notebooku vyjměte. Nenabíjejte akumulátory v přístroji!

### **Vyjmutí a vložení akumulátoru**

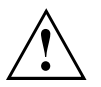

Používejte jen akumulátory, které byly pro tento notebook schváleny společností Fujitsu.

Při vkládání a vyjímání akumulátoru nepoužívejte násilí.

Dbejte na to, aby se do zdířek akumulátoru nedostaly žádné cizí předměty.

Akumulátor nikdy neskladujte po delší dobu ve zcela vybitém stavu. Učiníte-li tak, je možné, že akumulátor nebude možno v budoucnu opětovně nabít.

### **Vyjmutí akumulátoru**

► Připravte notebook k vyjmutí akumulátoru; viz kapitola "Příprava [demontáže](#page-68-0) součástí", Strany [65](#page-68-0).

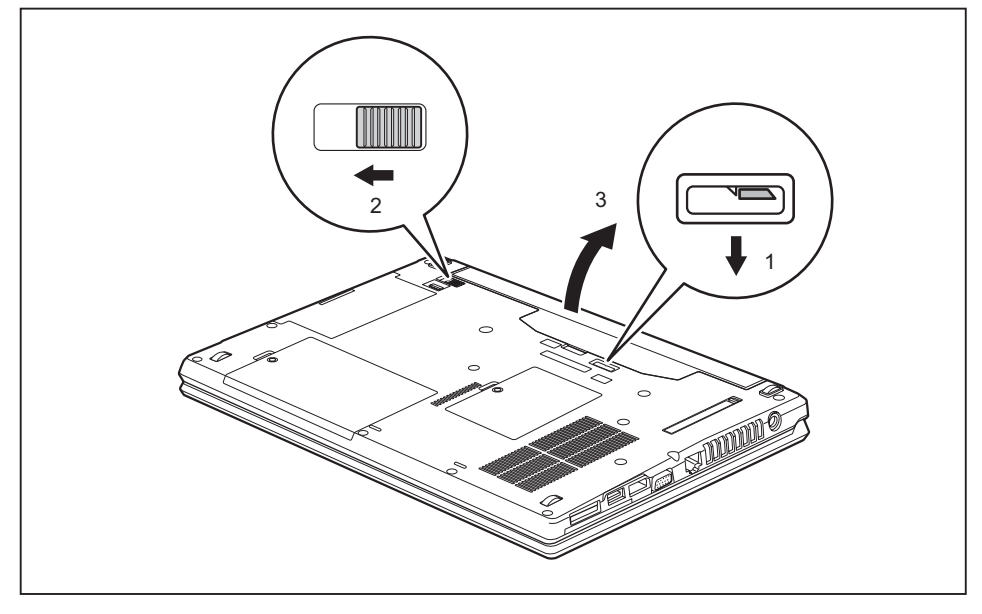

- ► Posuňte západku ve směru šipky (1) a přidržte ji.
- ► Posuňte odblokování ve směru šipky (2).
- ► Vyjměte akumulátor z přihrádky pro akumulátor (3).
#### <span id="page-36-0"></span>**Vložení akumulátoru**

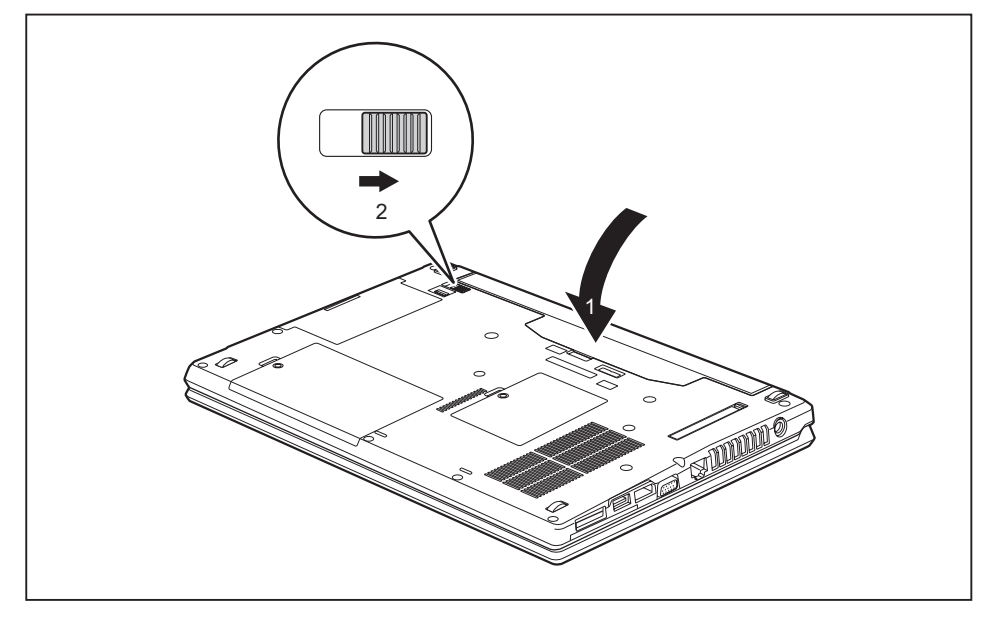

- ► Vložte akumulátor na svislo.
- ► Zaklapněte akumulátor do přihrádky tak, až citelně zaklapne (1).
- ► Posuňte západku ve směru šipky (2).
- ► Dokončete instalaci, viz kapitola "Dokončení [demontáže](#page-74-0) součástí", Strany [71](#page-74-0).

## **Moduly**

Design vašeho notebooku vám umožní flexibilní použití akumulátorů notebooku a jednotek. V modulové šachtě vašeho notebooku lze provozovat následující moduly:

- Druhá jednotka pevného disku
- DVD Super Multi
- Prázdná zásuvná pozice

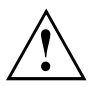

Používejte pouze moduly, které jsou určeny pro váš notebook.

Při vkládání a vyjímání modulu nepoužívejte násilí.

Dbejte na to, aby se do šachty modulu nedostaly žádné cizí předměty.

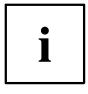

Moduly můžete vyměňovat během provozu. To znamená, že nemusíte notebook vypínat.

Modul odhlaste pomocí příslušné ikony v hlavním panelu.

Následně můžete modul bez obav vyjmout.

## **Vyjmutí modulu**

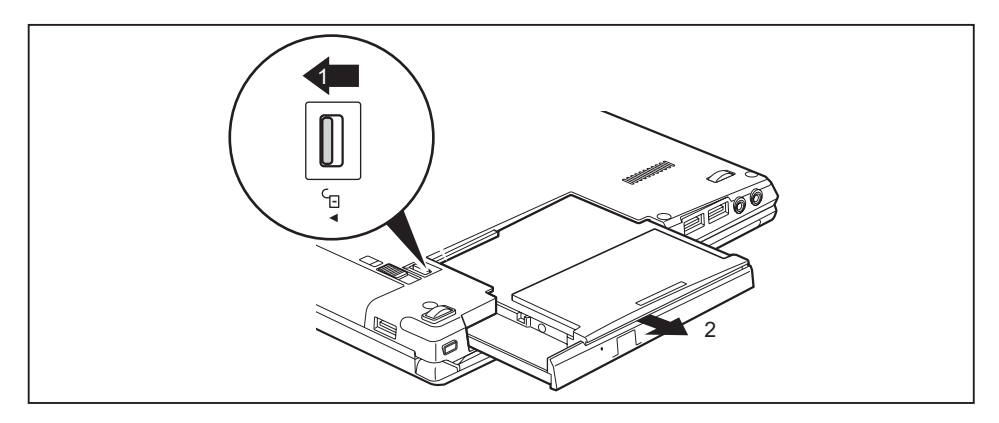

- ► Posuňte pojistku (1) ve směru šipky a přidržte ji.
- ► Nyní vytáhněte modul (2) z pozice pro modul.

### **Instalace modulu**

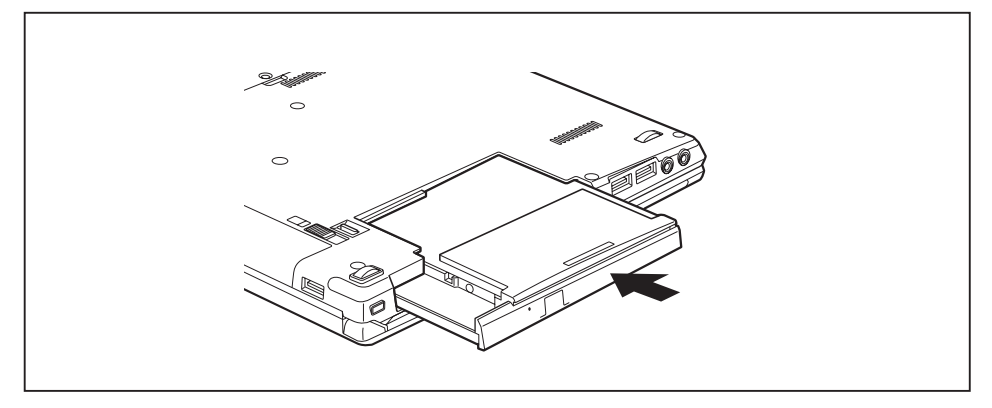

- ► Vložte modul do šachty modulu připojovacími kontakty dopředu.
- ► Zasuňte modul do šachty modulu, až znatelně zaskočí.

## **Optická jednotka**

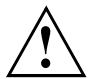

Tento produkt obsahuje diodu emitující světlo, klasifikace podle IEC 60825 1:2007: LASER TŘÍDY 1, a proto se nesmí otevírat.

### **Manipulace s datovými nosiči**

Při zacházení s datovými nosiči respektujte následující pokyny:

- Nikdy se nedotýkejte povrchu datového nosiče. Datový nosič smíte uchopit pouze za okraj!
- Datový nosič stále uchovávejte v obalu. Takto zabráníte, aby se datový nosič zaprášil, poškrábal nebo se jinak poškodil.
- Chraňte datový nosič před prachem, mechanickými vibracemi a přímým slunečním zářením!
- Neskladujte datový nosič na příliš teplých nebo vlhkých místech.

Do jednotky smí být vloženy datové nosiče o průměru od 8 cm (3,15 palce) do 12 cm (4,7 palce).

U datového nosiče nižší kvality může dojít k vibracím a chybám načítání.

### **Indikátor CD/DVD**

Indikátor CD/DVD bliká, pokud je vložen datový nosič. Indikátor zhasne, když je jednotka připravena k načítání. Indikátor svítí, když probíhá přístup k jednotce. Pokud indikátor svítí, nesmí se datový nosič v žádném případě vyjímat.

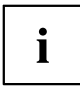

Pokud indikátor CD/DVD po vložení datového nosiče nezhasne, ale nadále bliká, je jednotce odmítán přístup na datový nosič.

Buď je datový nosič poškozen nebo znečištěn nebo používáte datový nosič, který jednotka nemůže načíst.

### **Vložení nebo vyjmutí datového nosiče**

Notebook musí být zapnutý.

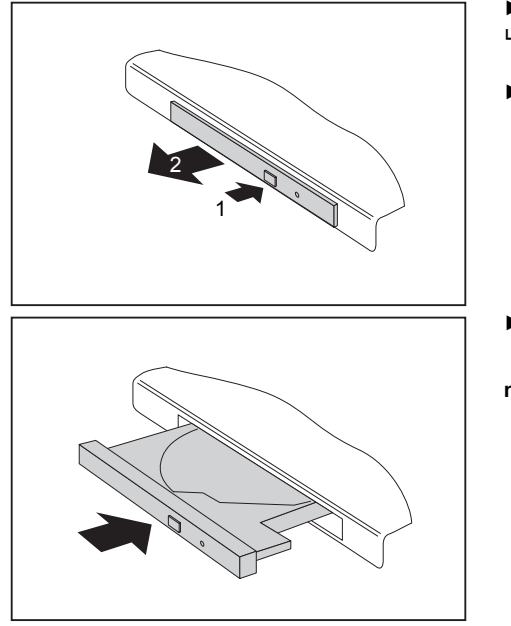

- ► Stiskněte tlačítko pro vložení/vyjmutí (1).
- Přihrádka jednotky optických disků se otevře.
- ► Opatrně přihrádku jednotky optických disků (2) zcela vytáhněte.

► Vložte do přihrádky jednotky optických disků datový nosič popsanou stranou nahoru.

#### **nebo**

- ► Vyjměte vložený datový nosič.
- ► Přihrádku jednotky optických disků opět zavřete tak, aby slyšitelně zapadla.

### **Ruční vyjmutí (nouzové vyjmutí)**

Jestliže dojde k výpadku proudu nebo se poškodí jednotka, lze vyjmout CD/DVD ručně.

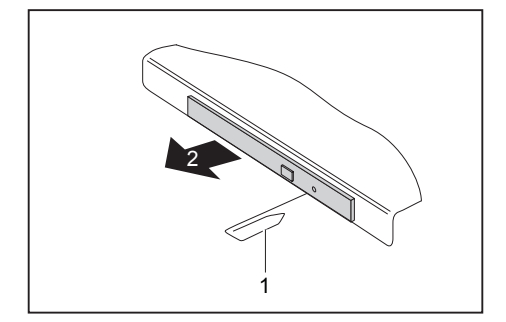

- ► Vypněte notebook.
- ► Tužkou nebo drátem (např. kancelářskou sponkou) zatlačte do otvoru (1).
- Jednotka optických disků se otevře. Nyní lze přihrádku (2) z jednotky vysunout.

## **Za účelem odstranění prachu demontujte a namontujte kryt přístroje (kryt větrací štěrbiny)**

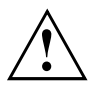

Pro zajištění optimálního chladícího výkonu komponent vašeho notebooku byste měli po delším používání vyčistit větrací štěrbiny chladiče.

To zaručuje optimální výkon větrání. Optimálního výkonu čištění dosáhnete s malým ručním vysavačem.

V případě potřeby použijte pro odstranění prachu z větracích štěrbin suchý štětec.

Nepoužívejte k čištění žádné kapalné čisticí prostředky. Dbejte na to, aby se dovnitř zařízení nedostala žádná kapalina.

Pro zabránění přehřátí zařízení neodstraňujte kryt větracích otvorů, pokud je zařízení zapnuté.

► Připravte notebook k vyjmutí akumulátoru; viz kapitola "Příprava [demontáže](#page-68-0) součástí", Strany [65](#page-68-0).

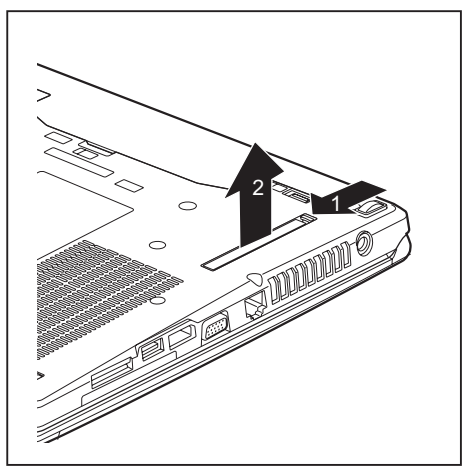

- ► Podržte západku krytu větracích otvorů stlačenou (1) a vyjměte je z montážní pozice (2).
- ► Vyčistěte prachovou komoru.

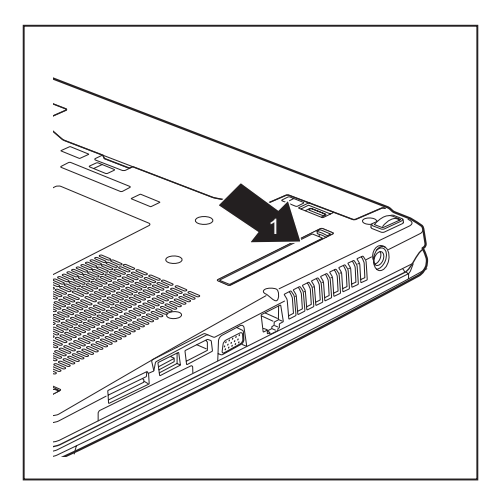

- ► Nasaďte kryt větracích otvorů šikmo do montážní pozice jak je zobrazeno (1) a dbejte na to, aby znatelně zaskočil.
- ► Dokončete vyjmutí akumulátoru; viz kapitolu "Dokončení [demontáže](#page-74-0) součástí", Strany [71](#page-74-0).

## **Použití funkce pro úsporu elektrické energie**

Když využijete možných funkcí pro úsporu elektrické energie, spotřebuje notebook méně energie. Takto můžete déle pracovat v akumulátorovém režimu, než bude nutné opět nabít akumulátor.

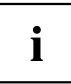

Zvýší se energetická účinnost a sníží zatížení životního prostředí. Když budete možností pro úsporu energie optimálně využívat, můžete dosáhnout značné úspory a současně chránit životní prostředí.

Když monitor LCD sklopíte, přepne se notebook bez ohledu na nastavení ve Windows automaticky do úsporného režimu.

- ► Nastavte funkce úspory energie v Ovládacích panelech.
- ► Nastavte spořič obrazovky v Ovládacích panelech.

**nebo**

► Pravým tlačítkem klepněte na plochu. Spořič obrazovky zapnete klepnutím na položku *Přizpůsobit – Změnit spořič obrazovky*.

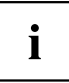

Jestliže k některému bodu výběru budete potřebovat další informace, můžete si pro většinu nastavení klávesou F1 nechat zobrazit nápovědu Microsoft.

#### **Když se notebook nachází v úsporném režimu, musíte si bezpodmínečně uvědomit následující:**

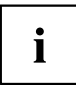

Otevřená data jsou v úsporném režimu uchovávána v hlavní paměti nebo ve stránkovacím souboru na pevném disku.

Notebook nikdy nevypínejte, když se nachází v úsporném režimu. Jestliže je vestavěný akumulátor téměř prázdný, měli byste otevřené soubory zavřít a nepřejít do úsporného režimu.

#### **Když notebook nebudete delší dobu potřebovat**

- ► Pokud je to nutné, ukončete úsporný režim pohybem myši, stisknutím klávesy nebo zapnutím notebooku.
- ► Ukončete všechny otevřené programy a poté notebook zcela vypněte.

## **Paměťové karty**

Váš notebook je vybaven integrovanou čtečkou paměťových karet.

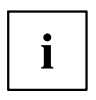

Při manipulaci s paměťovými kartami dbejte pokynů výrobce.

### **Podporované formáty**

Váš notebook podporuje následující formát:

• Karta Secure Digital (SDTM)

### **Vložení paměťové karty**

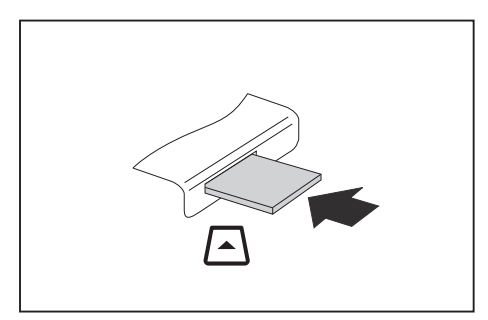

- ► Zasuňte paměťovou kartu opatrně do slotu. Zářez musí směrovat nahoru. Nepoužívejte násilí, protože by se jinak mohly poškodit citlivé kontaktní plochy.
- Paměťová karta může podle typu trochu ze slotu vyčnívat.

### **Vyjmutí paměťové karty**

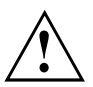

Kartu vždy vyjímejte řádným způsobem (viz dokumentace k operačnímu systému), jinak by mohlo dojít ke ztrátě dat.

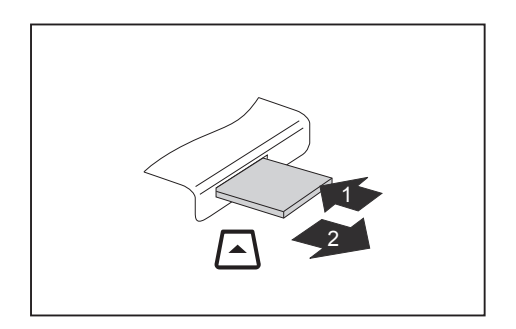

- ► U přístrojů s aretací karty: Zatlačte na paměťovou kartu (1).
- Paměťová karta je odblokována a lze ji vyjmout.
- ► Tahem vyjměte paměťovou kartu ze zdířky (2).

## **Reproduktory a mikrofony**

Informace o přesném umístění reproduktorů a mikrofonů naleznete v kapitole "Přípojky a [ovládací](#page-12-0) prvky", Strany [9](#page-12-0).

Informace o nastavení hlasitosti a o zapínání a vypínání reproduktorů prostřednictvím klávesových zkratek naleznete v kapitole ["Klávesové](#page-28-0) zkratky", Strany [25](#page-28-0).

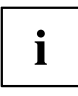

Pokud připojíte externí mikrofon, interní mikrofon se vypne.

Pokud připojíte sluchátka nebo externí reproduktory, interní reproduktory se vypnou.

Další informace o připojování sluchátek a mikrofonu naleznete v kapitole "Připojení [externích](#page-60-0) zařízení", Strany [57](#page-60-0).

## **SIM karta**

SIM karta (Subscriber Identity Module) je čipová karta, která se vkládá do mobilního telefonu nebo do notebooku a společně se zabudovaným modulem UMTS umožňuje přístup k mobilní telefonní síti.

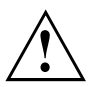

Při manipulaci se SIM kartami dbejte pokynů operátora.

Slot na SIM karty se nachází v přihrádce pro akumulátor a je přístupný pouze při vyjmutém akumulátoru.

### **Vložení karty SIM**

- ► Připravte notebook k instalaci karty SIM, viz kapitola "Příprava [demontáže](#page-68-0) součástí", Strany [65.](#page-68-0)
- ► Vyjměte akumulátor, viz "Vyjmutí [akumulátoru",](#page-35-0) Strany [32.](#page-35-0)

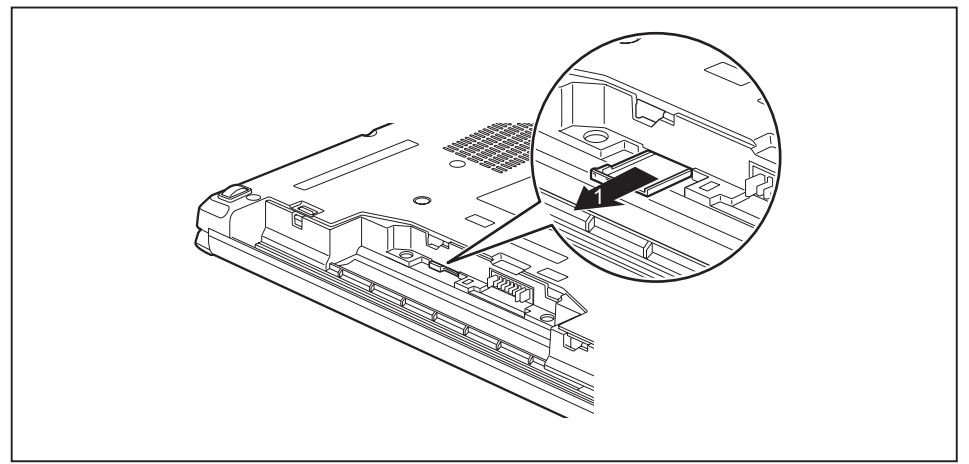

► Vytáhněte držák pro karty SIM ze zásuvné pozice (1).

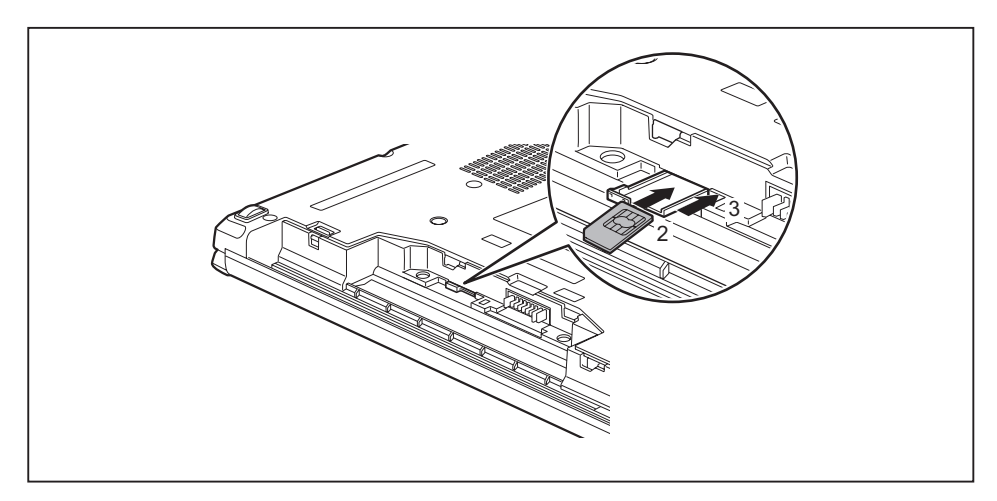

- ► Vložte kartu SIM (2), jak je symbolicky znázorněno na držáku pro karty SIM, do držáku pro karty SIM.
- ► Zasuňte držák pro karty SIM nazpět do zásuvné pozice (3).
- ► Vložte opět zpět akumulátor, viz "Vložení [akumulátoru",](#page-36-0) Strany [33](#page-36-0).
- ► Dokončete instalaci, viz kapitola "Dokončení [demontáže](#page-74-0) součástí", Strany [71](#page-74-0).

### **Vyjmutí karty SIM**

- ► Připravte notebook k vyjmutí karty SIM, viz kapitola "Příprava [demontáže](#page-68-0) součástí", Strany [65](#page-68-0).
- ► Vyjměte akumulátor, viz "Vyjmutí [akumulátoru",](#page-35-0) Strany [32.](#page-35-0)

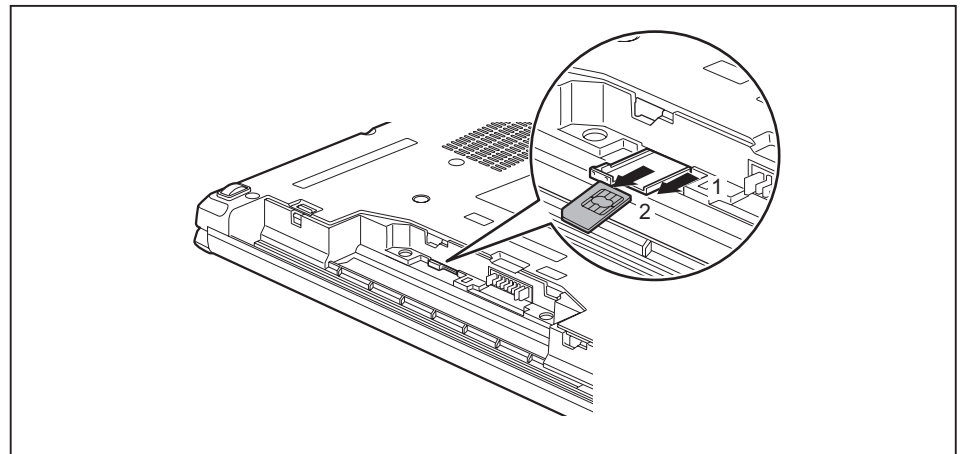

- ► Vytáhněte držák pro karty SIM ze zásuvné pozice (1).
- ► Vyjměte kartu SIM z držáku pro karty SIM (2).

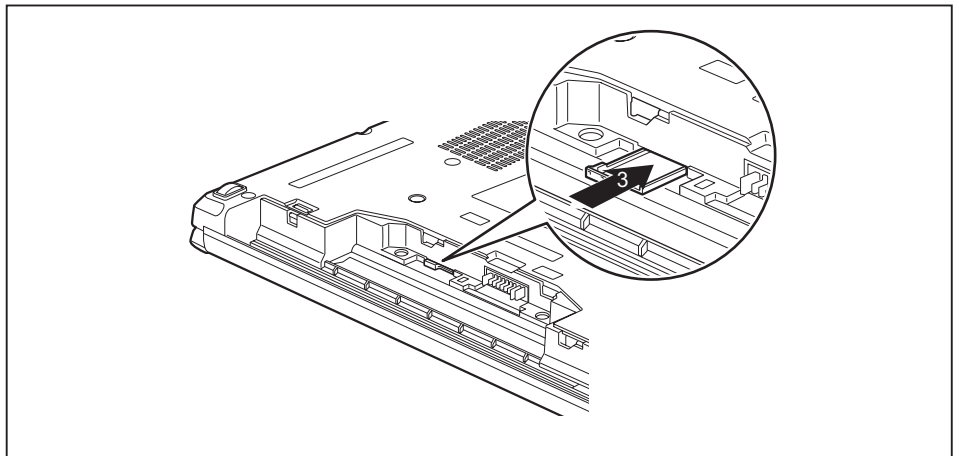

- ► Zasuňte držák pro karty SIM nazpět do zásuvné pozice (3).
- ► Vložte opět zpět akumulátor, viz "Vložení [akumulátoru",](#page-36-0) Strany [33](#page-36-0).
- ► Dokončete vyjmutí; viz kapitola "Dokončení [demontáže](#page-74-0) součástí", Strany [71](#page-74-0).

## **Bezdrátové komponenty bezdrátové místní sítě / Bluetooth / UMTS / LTE**

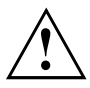

Montáží komponenty pro bezdrátový přenos neschválené společností Fujitsu pozbývají schválení udělená tomuto přístroji platnosti.

### **Zapnutí a vypnutí rádiových komponent**

- ► Stiskněte klávesu pro spuštění aplikace *WirelessSelector*.
- Indikátor komponent pro bezdrátový přenos se rozsvítí, pokud je zapnutá jedna nebo více komponent pro bezdrátový přenos.

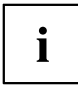

Pokud vypnete komponenty pro bezdrátový přenos, vypne se anténa pro bezdrátovou místní síť a modul Bluetooth a UMTS/LTE.

Jednotlivé nainstalované bezdrátové komponenty lze zapínat a vypínat pomocí programu *WirelessSelector*

Dbejte na doplňující bezpečnostní pokyny pro zařízení s komponentami pro bezdrátový přenos v příručce "Bezpečnost/pravidla použití".

Bližší informace o používání bezdrátové místní sítě naleznete v online nápovědě k vašemu softwaru pro bezdrátovou místní síť.

Bližší informace o používání zařízení Bluetooth naleznete na CD k vašemu softwaru k zařízení Bluetooth.

Další informace o technologii UMTS/LTE získáte u svého poskytovatele služeb.

### **Zařízení WLAN přístupu**

• Předpoklad: WLAN je k dispozici a uživatel má odpovídající přístupová data.

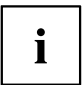

Informace o zřízení přístupu k bezdrátové síti naleznete v dokumentaci k vašemu operačnímu systému.

### **Přístup přes UMTS / LTE**

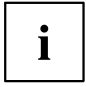

Příslušenství pro příjem UMTS/LTE můžete získat ve specializované prodejně nebo prostřednictvím vašeho prodejce Fujitsu Technology Solutions.

Pokud jste objednali modul UMTS/LTE, je váš přístroj při expedici již připraven.

Informace o vytvoření spojení se sítí UMTS/LTE naleznete v dokumentaci k použitému hardwaru.

Váš přístroj můžete prostřednictvím UMTS připojit k Internetu. Využijte k tomu jeden z následujících druhů spojení:

• USB dongle

USB stick se SIM kartou vašeho mobilního operátora

- mobilní koncové zařízení (např. mobilní telefon) se spojením pomocí Bluetooth
- mobilní koncové zařízení (např. mobilní telefon) s datovým kabelem

## **Ethernet a LAN**

Interní síťový modul vašeho notebooku podporuje síť Ethernet LAN. Pomocí něj můžete vytvořit spojení s místní sítí (LAN = Local Area Network).

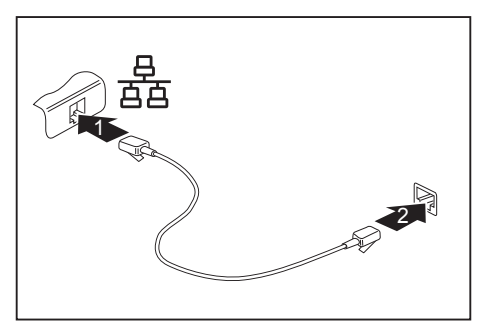

- ► Připojte síťový kabel do přípojky LAN notebooku (1).
- ► Připojte síťový kabel do vaší síťové přípojky (2).

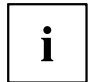

Váš administrátor sítě vám může poradit při konfiguraci a používání spojení LAN.

Síťový kabel není zahrnut do rozsahu dodávky. Takový kabel lze zakoupit ve specializované prodejně.

## **Replikátor portů**

Replikátor portů je zařízení, jehož pomocí můžete svůj notebook rychle připojovat k periferním zařízením, jakými jsou monitor, tiskárna atd.

Replikátor portů proto disponuje mimo jiné standardními přípojkami pro monitor, zvuk, myš a klávesnici.

Abyste mohli pracovat s periferními zařízeními, musíte notebook pouze připojit k dokovacímu zařízení.

### **Přípojky na replikátoru portů**

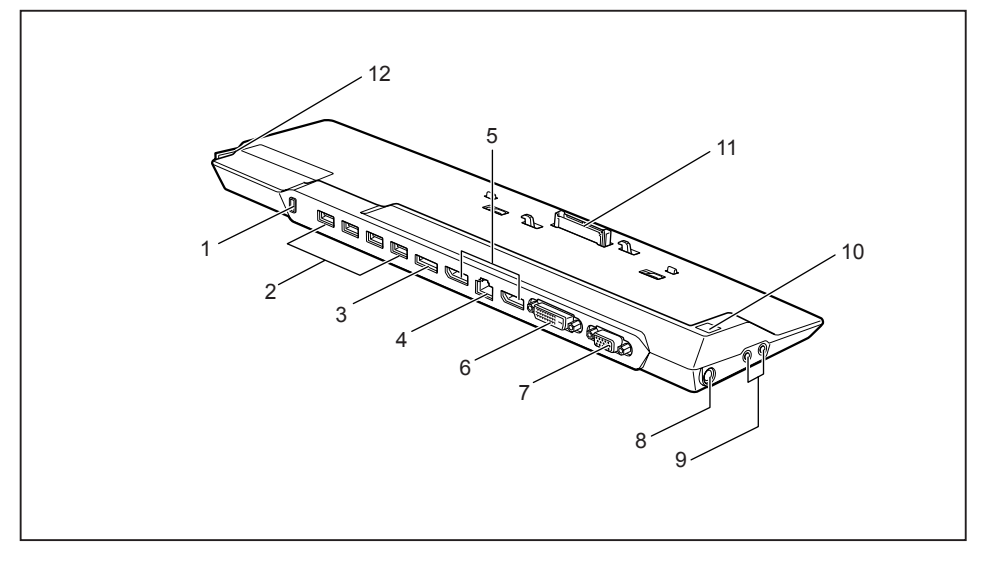

- 1 =Příprava pro bezpečnostní zámek
- 2 = Konektory USB (USB 3.0)
- 3 =Přípojka eSATA
- 4 =Přípojka pro místní síť
- 5 = DisplayPorts
- 6 =Přípojka obrazovky DVI-D
- 7 =Přípojka VGA pro monitor
- 8 = Zástrčka pro stejnosměrné napětí (DC IN)
- 9 =Přípojka pro sluchátka a mikrofon
- 10 = Vypínač
- 11 = Zástrčka replikátoru portů pro připojení k dokovací stanici na spodní straně notebooku
- 12 = Západka

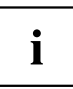

Přípojku DVI a sousedící DisplayPort nelze používat současně.

### **Připojení notebooku k replikátor portů**

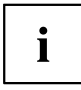

Je-li notebook připojen k replikátoru portů, musíte k replikátoru portů připojit také síťový adaptér.

Pokud je notebook připojený k replikátoru portů, nedoporučujeme provozovat notebook se zavřenou LCD obrazovkou. Přehřívání, které tak vzniká, může způsobit snížení výkonu a zvýšenou aktivitu vestavěných ventilátorů.

► Vytáhněte kabel síťového adaptéru ze zásuvky na stejnosměrné napětí (DC IN) notebooku.

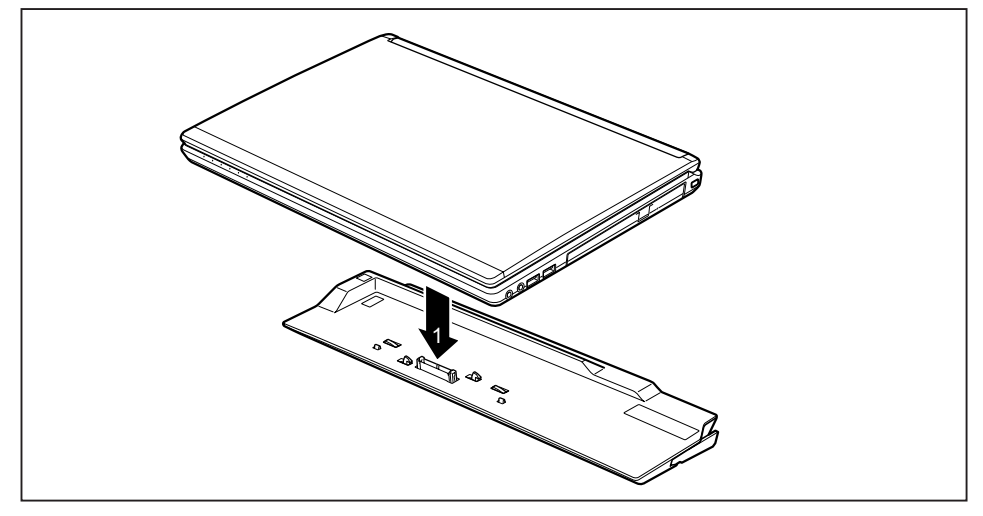

- ► Umístěte notebook tak, aby přiléhal k zadnímu okraji replikátoru portů.
- ► Položte jej na replikátor portů (1) a dbejte na to, aby citelně zapadl.

### **Připojení síťového adaptéru na replikátor portů**

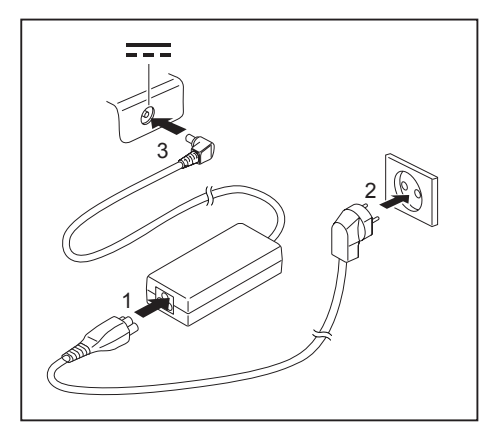

- ► Připojte síťový kabel k síťovému zdroji (1).
- Zapojte síťový kabel do zásuvky (2).
- ► Zapojte kabel síťového zdroje do zásuvky na stejnosměrné napětí (DC IN) replikátoru portů (3).

 $\mathbf i$ 

Pokud je notebook připojen k replikátor portů, vygeneruje operační systém hardwarový profil pro režim "Zadokováno". V tomto profilu je například uloženo nastavení, na kterém monitoru došlo naposledy k výstupu. Tento profil se načte, jakmile je notebook připojen na replikátor portů stejného typu.

### **Zapnutí notebooku přes replikátor portů**

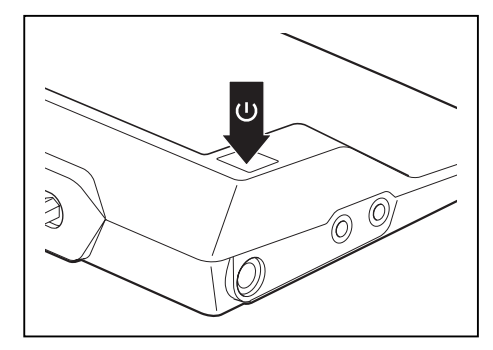

- ► Pro zapnutí notebooku stiskněte vypínač replikátoru portů.
- Indikátor provozu replikátoru portů svítí.

### **Odpojení notebooku od replikátoru portů**

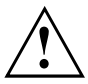

#### **Windows 7:**

Když notebook během provozu odpojujete od replikátoru portů, mohou se vyskytnout problémy. Doporučujeme vám notebook předem vypnout nebo ho pomocí příslušné funkce operačního systému odpojit od dokovací jednotky.

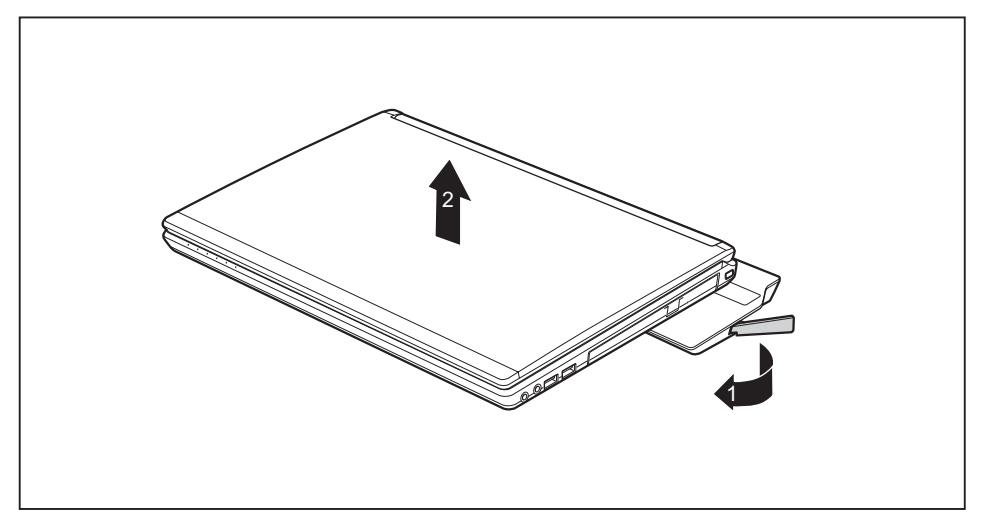

- ► Zatáhněte za odblokovací páčku ve směru šipky (1), až se notebook slyšitelně odblokuje.
- ► Vyzdvihněte notebook (2).

# <span id="page-54-0"></span>**Bezpečnostní funkce**

Váš notebook disponuje různými bezpečnostními funkcemi, s kterými můžete chránit systém a Vaše osobní data před nepovolaným přístupem.

V této kapitole se dozvíte, jak tyto funkce využívat a jaké přednosti nabízí.

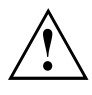

Uvědomte si, že v některých případech, když např. zapomenete heslo, ani Vy již nebudete mít přístup k systému a Vaším datům. Dodržujte proto následující pokyny:

- Zálohujte svá data v pravidelných intervalech na externí datové nosiče, např. na externí pevné disky, disky CD, DVD nebo Blu-ray.
- Uněkterých bezpečnostních funkcí musíte zadat heslo. Hesla si poznamenejte a uchovávejte je na bezpečném místě.

Pokud se vám hesla ztratí, musíte se obrátit na náš Service Desk. Na vymazání nebo resetování hesel se nevztahuje záruka, a proto není bezplatné.

## **Nastavení snímače otisků prstů**

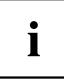

Zda je váš přístroj vybaven snímačem otisků prstů závisí na tom, zda jste si jej objednali v takové konfiguraci.

Snímač otisků prstů může zaznamenat obraz otisku prstu. Pomocí zvláštního softwaru pro otisky prstů je tento obraz vyhodnocen a může být použit jako náhrada hesla.

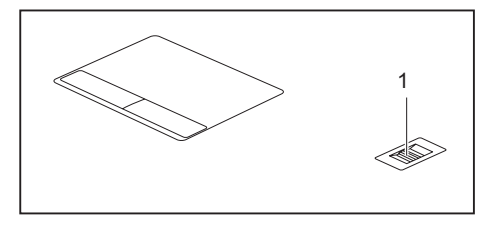

► Abyste mohli používat snímač otisků prstů (1), nainstalujte software pro snímání otisků prstů.

## **Používání bezpečnostního zámku**

Přístroj disponuje bezpečnostním zámkem pro Kensington Lock Cable. Pomocí zařízení Kensington Lock Cable, robustního ocelového kabelu, můžete svůj notebook zabezpečit proti krádeži. Kensington Lock Cable lze zakoupit jako příslušenství.

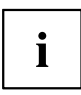

Společnost Fujitsu doporučuje použití číselného zámku.

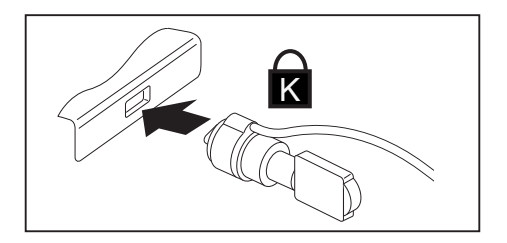

► Upevněte kabel Kensington Lock Cable na přípravek na notebooku.

 $\mathbf i$ 

Pro zabránění krádeži replikátoru portů umístěte i na něj další kabel Kensington Lock Cable.

## **Nastavení ochrany heslem v nástroji BIOS-Setup-Utility**

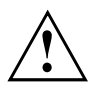

Než využijete různých možností ochrany heslem v *BIOS-Setup-Utility* pro zabezpečení Vašich dat, vezměte prosím na vědomí následující upozornění:

Hesla si poznamenejte a uchovávejte je na bezpečném místě. Pokud heslo správce zapomenete, ztratíte přístup k Vašemu notebooku. Na vymazání hesla se nevztahuje záruka a náprava je proto zpoplatněna.

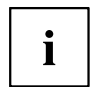

Vaše heslo může být dlouhé maximálně osm znaků a skládat se z písmen a číslic. Nerozlišuje se psaní velkým nebo malým písmem.

### <span id="page-56-0"></span>**Ochrana nástroje BIOS-Setup-Utility (heslo dohlížitele a uživatele)**

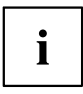

Po zobrazení návodu k použití si tento text vytiskněte. Pokyny totiž nelze při nastavování hesla zobrazit na obrazovce.

Heslem správce i heslem uživatele lze zabránit neoprávněnému použití nástroje *BIOS-Setup-Utility*. Heslo správce slouží k přístupu ke všem funkcím nástroje *BIOS-Setup-Utility*, heslo uživatele jen k části funkcí. Heslo uživatele můžete nastavit pouze po zadání hesla správce.

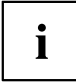

Spuštění a použití nástroje *BIOS-Setup-Utility* je popsáno v kapitole ["Nastavení](#page-75-0) v [nástroji](#page-75-0) BIOS Setup Utility", Strany [72](#page-75-0).

#### **Zadání hesla správce a hesla uživatele**

- ► Otevřete *BIOS-Setup-Utility* a vyberte nabídku *Security*.
- ► Označte pole *Set Supervisor Password* a stiskněte klávesu Enter.
- Výzva *Enter new Password*: Vás požádá, abyste zadali heslo.
- ► Zadejte heslo a stiskněte klávesu Enter.
- Výzva *Confirm new Password* Vás požádá, abyste heslo potvrdili.
- ► Zadejte heslo znovu a stiskněte klávesu Enter.
- Oznámením *Changes have been saved* bude potvrzeno, že nové heslo bylo uloženo.
- ► Pro zadání hesla uživatele vyberte pole *Set User Password* a postupujte stejně jako při zadání hesla správce.
- Pokud nechcete učinit žádná další nastavení, můžete *BIOS-Setup-Utility* ukončit.
- ► Vyberte v nabídce *Exit* položku *Save Changes & Exit*.
- ► Vyberte *Yes* a stiskněte klávesu Enter.
- Notebook se restartuje a nově nastavené heslo vstoupí v platnost. Až nyní budete chtít otevřít *BIOS-Setup-Utility*, budete muset nejprve vložit heslo správce nebo heslo uživatele. Uvědomte si prosím, že s heslem uživatele máte přístup jen k několika málo nastavením systému BIOS.

#### **Změna hesla správce nebo hesla uživatele**

Heslo správce můžete změnit jen tehdy, když jste se v *BIOS-Setup-Utility* přihlásili heslem správce.

- ► Otevřete *BIOS-Setup-Utility* a vyberte nabídku *Security*.
- ► Při změně hesla postupujte stejně jako při zadání hesla.

#### **Zrušení hesla**

Při zrušení hesla, aniž byste nastavili nové, postupujte následovně:

- ► Otevřete *BIOS-Setup-Utility* a vyberte nabídku *Security*.
- ► Označte pole *Set Supervisor Password* resp. *Set User Password* a stiskněte klávesu Enter.
- Oznámení *Enter Current Password* Vás pak vyzve zadat aktuální heslo. Oznámení *Enter New Password* Vás pak vyzve zadat nové heslo.
- ► Při této výzvě stiskněte dvakrát klávesu Enter.
- ► Vyberte v nabídce *Exit* položku *Save Changes & Exit*.
- ► Vyberte *Ano* a stiskněte klávesu Enter.
- Notebook se restartuje a heslo je zrušeno. Heslem správce současně zrušíte účinnost hesla uživatele.

### **Ochrana spuštění operačního systému heslem**

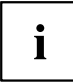

Heslem správce, které jste zadali v *BIOS-Setup-Utility* (viz část "Zadání hesla [správce](#page-56-0) a hesla [uživatele",](#page-56-0) Strany [53](#page-56-0)), můžete také uzamknout spuštění operačního systému.

#### **Aktivace ochrany systému**

- ► Otevřete *BIOS-Setup-Utility* a vyberte nabídku *Security*.
- ► Vyberte možnost *Password on Boot* a stiskněte klávesu Enter.
- ► Vyberte požadovanou možnost (*Disabled*, *First Boot* nebo *Every Boot*) a stiskněte klávesu Enter.
- ► Vyberte v nabídce *Exit* možnost *Save Changes & Exit*.
- Notebook se restartuje. Budete požádání, abyste zadali Vaše heslo (heslo správce).

#### **Zrušení ochrany systému**

- ► Otevřete *BIOS-Setup-Utility* a vyberte nabídku *Security*.
- ► Vyberte možnost *Password on Boot* a stiskněte klávesu Enter.
- ► Vyberte možnost *Disabled* a stiskněte klávesu Enter.
- Pokud nechcete učinit žádná další nastavení, můžete *BIOS-Setup-Utility* ukončit.
- ► Vyberte v nabídce *Exit* možnost *Save Changes & Exit*.
- Notebook se restartuje. Váš systém již není chráněn heslem.

### **Ochrana heslem pro pevný disk**

Když bylo zadáno heslo správce, lze navíc v nabídce *Hard Disk Security* zadat heslo pro pevný disk.

Pevný disk je chráněn tímto heslem. Data na tomto disku lze jen tehdy načíst do jiného systému, když je zadáno správné heslo.

## **Trusted Platform Module - TPM (v závislosti na přístroji)**

Aby bylo možné modul TPM využívat, musíte **bezpodmínečně před instalací softwaru** zapnout modul TPM v nástroji *BIOS Setup*. Předpokladem k tomu je, že bylo vytvořeno alespoň heslo správce (viz "Bezpečnostní [funkce",](#page-54-0) Strany [51\)](#page-54-0).

### **Aktivace TPM**

- Předpoklad: Nastavili jste heslo správce, viz "Bezpečnostní [funkce",](#page-54-0) Strany [51.](#page-54-0)
- ► Spusťte nástroj BIOS Setup a vyberte nabídku *Security*.
- ► Označte pole *TPM (Security Chip) Setting* a stiskněte klávesu Enter.
- ► Vyberte položku *"Security Chip" "Enabled"* pro aktivaci TPM
- Pokud jste po restartu aktivovali TPM, objeví se položka nabídky *Clear Security Chip*. Položkou *Clear Security Chip* můžete vymazat uživatele v TPM, pokud již bylo TPM používáno. Položkou *Enabled* budou vymazány všechny tajné kódy (např. SRK - Storage Root Keys, AIK - Attestation Identity Keys, atd.) vygenerované aplikacemi.

Uvědomte si, že pak již nebudete mít přístup k datům, která jste zašifrovali kódy založenými na uživateli!

- ► Zvolte v nabídce Exit možnost *Exit Saving Changes*.
- ► Stiskněte klávesu Enter a vyberte *Yes*.
- Notebook se restartuje a TPM je po opětovném spuštění zapnuto.

### **Deaktivace TPM**

- Předpoklad: Nastavili jste heslo správce, viz "Bezpečnostní [funkce",](#page-54-0) Strany [51.](#page-54-0)
- ► Spusťte nástroj BIOS Setup a vyberte nabídku *Security*.
- ► Označte pole *TPM (Security Chip) Setting* a stiskněte klávesu Enter.
- ► Vyberte položku *"Security Chip" "Disabled"* pro deaktivaci TPM
- ► Zvolte v nabídce *Exit* možnost *Exit Saving Changes*.
- ► Stiskněte klávesu Enter a vyberte *Yes*.
- $\mapsto$  Notebook se restartuje a TPM je deaktivováno.

## **Čtečka karet SmartCard**

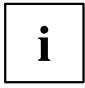

Podle stupně vybavení přístroje může být váš notebook vybaven čtečkou karet SmartCard.

Karty SmartCard nejsou s přístrojem standardně dodávány. Můžete používat všechny karty SmartCard, které odpovídají standardu ISO 7816-1, ISO 7816-2 nebo ISO 7816-3. Karty SmartCard lze zakoupit od různých výrobců.

S příslušným softwarem může kartu SmartCard používat jako alternativu k ochraně heslem, avšak také jako digitální podpis, k zakódování vaší elektronické pošty nebo pro internetové bankovnictví.

Doporučujeme, abyste zásadně používali dvě karty SmartCard. Jednu z těchto karet SmartCard mějte stále uloženu na bezpečném místě, když druhou kartu SmartCard nosíte s sebou.

Pro plné využívání všech bezpečnostních výhod vašeho notebooku potřebujete čipovou kartu CardOS od společnosti Fujitsu.

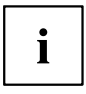

Kartu SmartCard lze používat pouze s kódem PIN, který při ztrátě karty SmartCard zajišťuje maximální ochranu. Karta CardOS SmartCard bude po zadání tří nesprávných kódů PIN z důvodu vaší maximální bezpečnosti zablokována.

Při prvním použití vaší karty CardOS SmartCard je nutné zadat buďto přednastavený kód PIN "12345678" nebo kód PIN, který vám byl sdělen správcem systému.

### **Zasunutí karty SmartCard**

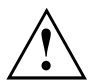

Při vkládání a vyjímání karty SmartCard nepoužívejte násilí.

Dbejte na to, aby se do čtečky karty SmartCard nedostaly žádné cizí předměty.

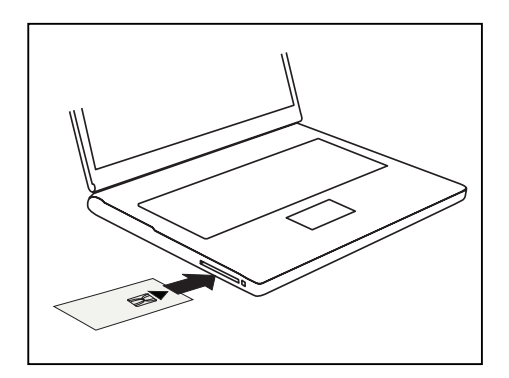

Zasuňte kartu SmartCard do čtečky čipem nahoru a dopředu (u některých přístrojů čipem dolů).

# <span id="page-60-0"></span>**Připojení externích zařízení**

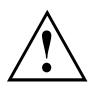

Před připojením zařízení k notebooku nebo jejich odpojením od notebooku v každém případě dodržujte bezpečností pokyny v kapitole "Důležité [pokyny",](#page-16-0) Strany [13.](#page-16-0)

Přečtěte si vždy dokumentaci k externímu zařízení, které chcete připojit.

Nikdy nepřipojujte nebo nevytahujte kabely za bouřky.

Netahejte při odpojování za kabely! Vždy je uchopte za zástrčku.

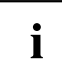

U některých zařízení, např. zařízení USB, není nutné vypnout notebook a zařízení před připojením a odpojením. Další informace o tom, zda je nutné zařízení vypnout, získáte v dokumentaci k vašemu externímu zařízení.

Pro některá externí zařízení je nutné nainstalovat a inicializovat speciální software (např. ovladač) (viz dokumentace externího zařízení a operačního systému).

## **Připojení externího monitoru**

Analogová obrazovka se připojuje k analogovému konektoru VGA, digitální obrazovka ke konektoru DisplayPort nebo DVI-D připojenému k volitelnému replikátoru portů. Výstup na monitor je omezen na maximálně dva monitory současně (viz ["Klávesové](#page-28-0) [zkratky",](#page-28-0) Strany [25](#page-28-0), oddíl "Přepnutí výstupu na monitor").

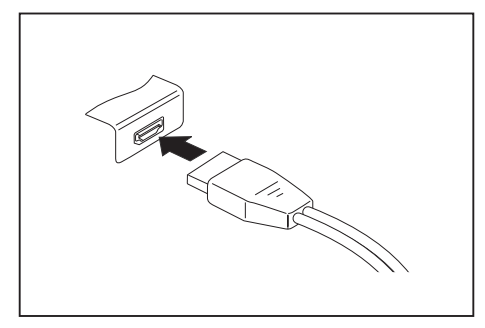

Digitální konektor DisplayPort (na notebooku nebo na volitelném replikátoru portů)

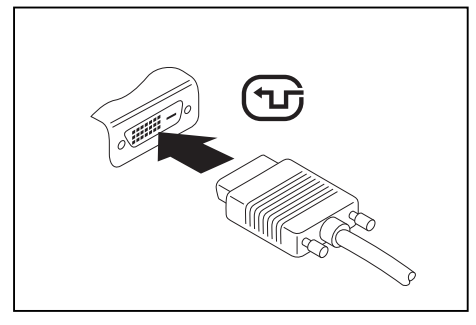

Digitální konektor DVI-D (připojený k volitelnému replikátoru portů)

- ► Vypněte notebook a externí monitor.
- ► Datový kabel externího monitoru připojte do přípojky pro monitor.
- Zapněte nejprve externí monitor a pak notebook.

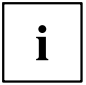

Můžete také přepínat tam a zpět mezi externím monitorem a LCD monitorem notebooku, viz kapitola ["Klávesové](#page-28-0) zkratky", Strany [25.](#page-28-0)

Můžete zobrazit stejný obraz na externím monitoru a LCD monitoru notebooku současně.

Pokud chcete provozovat monitor přes přípojku DVI, používejte k tomu volitelný replikátor portů.

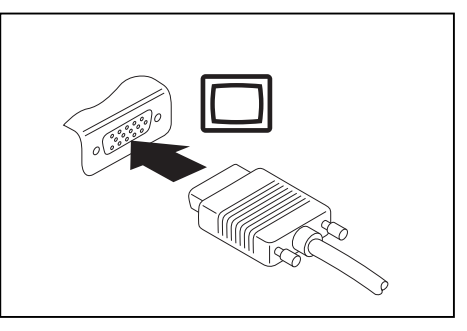

Analogový konektor VGA (na notebooku nebo na volitelném replikátoru portů)

## **Připojení externích přístrojů na sériové rozhraní (volitelné)**

K volitelnému sériovému rozhraní lze připojit externí zařízení (např. tiskárnu nebo skener).

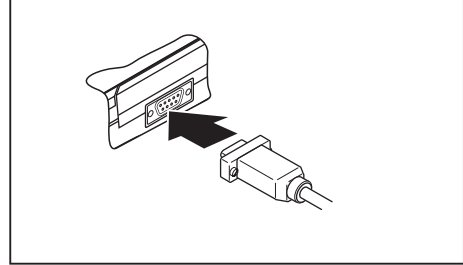

- ► Připojte k externímu zařízení datový kabel.
- Připojte datový kabel podle typu přístroje k sériovému rozhraní.

 Přesný popis připojení externího zařízení prostřednictvím příslušného rozhraní naleznete v dokumentaci připojené k externímu zařízení.

### **Nastavení rozhraní**

Nastavení rozhraní (např. adresu, přerušení) můžete změnit v nástroji *BIOS Setup*.

### **Ovladače zařízení**

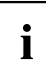

i

Přístroje, které připojíte na sériové rozhraní, vyžadují ovladač. Operační systém již řadu ovladačů obsahuje. Pokud příslušný ovladač chybí, nainstalujte jej. Aktuální ovladače jsou většinou k dispozici na Internetu nebo jsou dodávány na datovém nosiči spolu se zařízením.

## **Připojení USB přístrojů**

K portům USB lze připojit externí zařízení, která rovněž disponují rozhraním USB (např. jednotku DVD, tiskárnu, skener nebo modem).

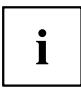

USB přístroje mají funkci hot-plug. Proto lze kabely USB přístrojů připojit a odpojit, zatímco je systém zapnutý.

Port USB 1.x má maximální hodnotu datového přenosu 12 Mb/s.

Port USB 2.0 podporuje rychlost datového přenosu až 480 Mb/s.

Port USB 3.0 podporuje rychlost datového přenosu až 5 Gb/s.

Další informace naleznete v dokumentaci k USB přístrojům.

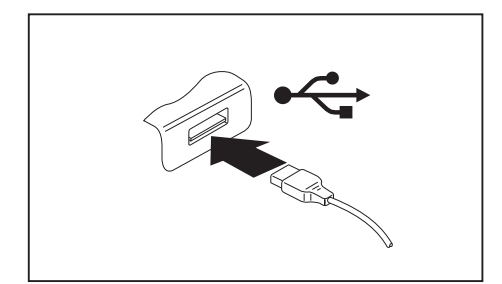

- ► Připojte datový kabel na externí přístroj.
- ► Připojte datový kabel do portu USB notebooku.

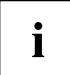

#### **Ovladač přístroje**

Váš operační systém USB přístroje automaticky rozpozná a instaluje je.

### **Port USB s funkcí nabíjení (Anytime USB charge)**

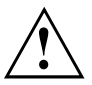

Doporučujeme provozovat notebook s připojeným síťovým zdrojem, pokud je používána USB přípojka s funkcí nabíjení, protože se životnost akumulátoru snižuje, pokud jsou nabíjena dodatečná USB zařízení.

Síťový zdroj musí být při vypínání notebooku již připojen, protože jinak nebude funkce nabíjení přes USB aktivní a proto by připojená zařízení USB nemohla být nabita.

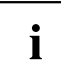

Některá zařízení USB (např. mobilní telefony) vyžadují pro používání funkce nabíjení přes USB ovladač. V tomto případě funkce nabíjení přes USB při vypnutém notebooku nefunguje, protože při vypnutém notebooku nejsou žádné ovladače aktivní.

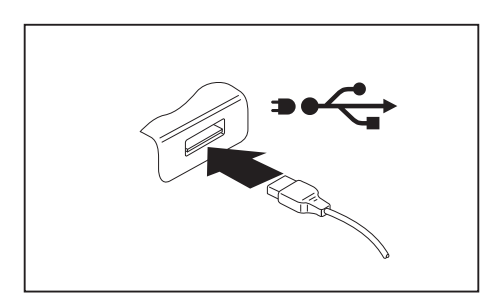

U tohoto portu USB lze připojená zařízení USB nabíjet nebo napájet i při vypnutém notebooku (např. nabíjení PDA nebo mobilního telefonu nebo připojení USB lampy).

### **Připojení externího pevného disku SATA (eSATA) – pouze replikátor portů**

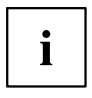

Notebook sám o sobě nedisponuje přípojkou eSATA. Replikátor portů, který je k dostání jako volitelné vybavení, vám takovou přípojku nabízí.

Do přípojky eSATA můžete připojit externí pevný disk SATA. Takto lze libovolně rozšiřovat externí kapacitu pevného disku.

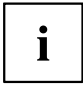

Maximální délka kabelu eSATA nesmí překročit 2 metry. Nechte si poradit v odborné prodejně, který kabel eSATA je pro váš externí pevný disk eSATA vhodný. Dbejte přitom na to, aby pevný disk disponoval vlastním napájením.

Hodnota datového přenosu činí až 2 400 Mb/s.

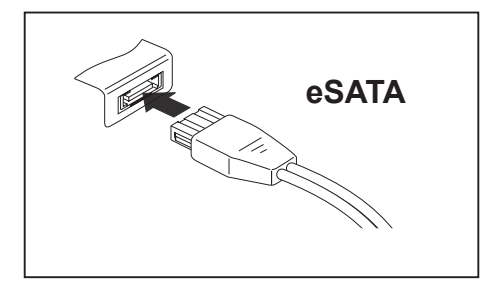

- ► Připojte datový kabel na externí přístroj.
- ► Připojte datový kabel do přípojky eSATA.

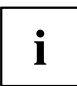

#### **Ovladač zařízení**

Pevný disk eSATA bude vaším operačním systémem automaticky rozpoznán a nainstalován.

Další informace naleznete v dokumentaci k externímu pevnému disku SATA a k operačnímu systému.

### **Řádné odpojení zařízení eSATA a USB**

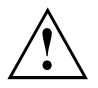

Pro zabránění ztrátě dat odpojujte zařízení řádně vždy tak, jak je popsáno níže.

- ► Levým tlačítkem myši klepněte na symbol pro bezpečné odpojení hardwaru.
- ► Vyberte zařízení, které chcete zastavit a odebrat.
- ► Stiskněte klávesu Enter.
- V dialogovém okně bude uvedeno, že nyní lze zařízení bezpečně odebrat.

## **Napojení externích audiozařízení**

### **Přípojka pro mikrofon / linkový vstup**

<u>Sance</u>

Do přípojky/vedení pro mikrofon lze k Vašemu notebooku připojit externí mikrofon, přehrávač minidisků, přehrávač MP3, přehrávač CD nebo kazetový magnetofon.

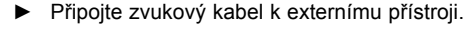

Připojte zvukový kabel do přípojky/vedení pro mikrofon na notebooku.

## **Audio přípojka pro sluchátka**

Prostřednictvím přípojky pro sluchátka lze k notebooku připojit sluchátka nebo externí reproduktory.

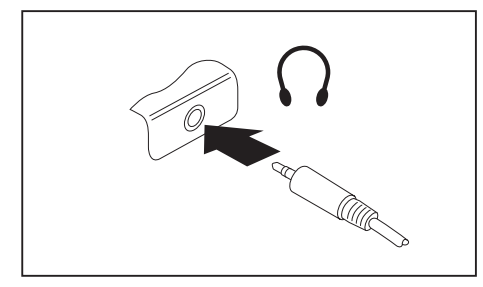

- ► Připojte zvukový kabel k externímu přístroji.
- ► Zaveďte zvukový kabel do přípojky notebooku pro sluchátka.
- Vestavěné reproduktory v notebooku se vypnou.

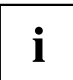

Pokud kabel zakoupíte ve specializované prodejně, respektujte následující pokyny: Přípojka pro sluchátka vašeho notebooku je "zdířka 3,5 mm".

Pro napojení sluchátek nebo reproduktoru potřebujete "konektor do zdířky 3,5 mm".

# <span id="page-67-0"></span>**Demontáž a instalace komponent při servisu**

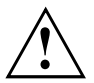

Opravy notebooku smějí provádět pouze autorizovaní kvalifikovaní pracovníci. Neoprávněným otevřením nebo neodborně provedenými opravami záruka zaniká a může dojít k závažnému ohrožení uživatelů (rána elektrickým proudem, nebezpečí požáru).

Po dohodě s naší Hotline/Service Desk smíte sami demontovat a instalovat komponenty popsané v této kapitole.

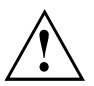

Jestliže komponenty demontujete a instalujte sami bez dohody s naší Hotline/Service Desk, zanikne záruka vašeho notebooku.

## **Pokyny k instalaci a demontáži konstrukčních skupin a prvků**

- Vypněte notebook a vytáhněte napájecí zástrčku ze zásuvky.
- Vždy vyjměte akumulátor.
- Se zajišťovacími mechanismy akumulátoru a dalších konstrukčních prvků zacházejte opatrně.
- Nikdy nepoužívejte ostré předměty, jako např. šroubováky, nůžky nebo nůž jako páky k otevření krytu.

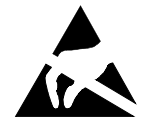

Desky se součástkami ohroženými elektrostatickým nábojem (EOD) mohou být označeny vyobrazenou nálepkou:

Jestliže manipulujete s deskami EOD, musíte bezpodmínečně dodržovat následující pokyny:

- Dříve než začnete s deskami pracovat, musíte provést vybití vlastního elektrostatického náboje (např. dotykem na uzemněný předmět).
- Použité přístroje a nářadí nesmí být elektrostaticky nabité.
- Dříve než desky vytáhnete nebo zastrčíte, vytáhněte síťovou zástrčku.
- Desky uchopujte pouze na okraji.
- Nedotýkejte se žádných připojovacích vývodů nebo plošných spojů na desce.

## <span id="page-68-0"></span>**Příprava demontáže součástí**

Hodláte-li demontovat či vyměnit některou ze systémových součástí, postupujte dle popisu níže:

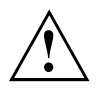

Dodržujte bezpečnostní pokyny uvedené v kapitole "Důležité [pokyny",](#page-16-0) Strany [13](#page-16-0).

Vytáhněte síťovou zástrčku ze zásuvky s uzemněným kontaktem!

► Vypněte přístroj.

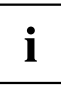

Přístroj se nesmí nacházet v úsporném režimu!

- Monitor LCD zavřete.
- ► Odpojte od přístroje veškerá vedení.
- ► Otočte přístroj a položte ho na stabilní, rovnou a čistou plochu. V případě potřeby na plochu položte neklouzavou tkaninu, aby se přístroj nepoškrábal.
- ► Vyjměte akumulátor, viz "Vyjmutí [akumulátoru",](#page-35-0) Strany [32.](#page-35-0)

## **Vyjmutí a vložení rozšíření paměti**

Jestliže vás naše Hotline/Service Desk požádá, abyste rozšíření paměti vyjmuli a instalovali sami, postupujte následovně:

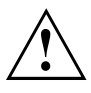

Dodržujte bezpečnostní pokyny uvedené v kapitole "Důležité [pokyny",](#page-16-0) Strany [13](#page-16-0).

Při montáži/demontáži paměťových modulů musí být z notebooku vyjmut akumulátor, a notebook nesmí být připojený k síťovému adaptéru, viz "Příprava demontáže součástí", Strany 65.

Používejte pouze rozšíření paměti, která byla pro váš notebook schválena, viz kapitola ["Technické](#page-86-0) údaje", Strany [83.](#page-86-0)

Při vkládání a vyjmutí paměťového rozšíření nepoužívejte násilí.

Dbejte na to, aby se do přihrádky pro paměťové rozšíření nedostaly žádné cizí předměty.

Při vyjmutí a vložení paměťového modulu je třeba otevřít servisní přihrádku. U některých přístrojů je možné, že se otevřením přihrádky odkryjí různé konstrukční součásti. Tyto konstrukční součásti smějí vyjímat nebo vyměňovat pouze autorizovaní odborní pracovníci. Dodržujte proto bezpodmínečně následující pokyny:

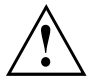

Během provozu se jednotlivé konstrukční součásti mohou zahřívat na vysokou teplotu. Proto vám doporučujeme, abyste po vypnutí notebooku vyčkali jednu hodinu, než paměťové moduly vyjmete nebo vložíte. Jinak hrozí nebezpečí popálení!

Protože jsou obnaženy některé elektrostaticky citlivé konstrukční součásti, respektujte prosím kapitolu "Pokyny k instalaci a [demontáži](#page-67-0) konstrukčních skupin a prvků", Strany [64](#page-67-0).

### **Sejmutí krytu**

► Připravte notebook pro vyjmutí, viz kapitola "Příprava [demontáže](#page-68-0) součástí", Strany [65.](#page-68-0)

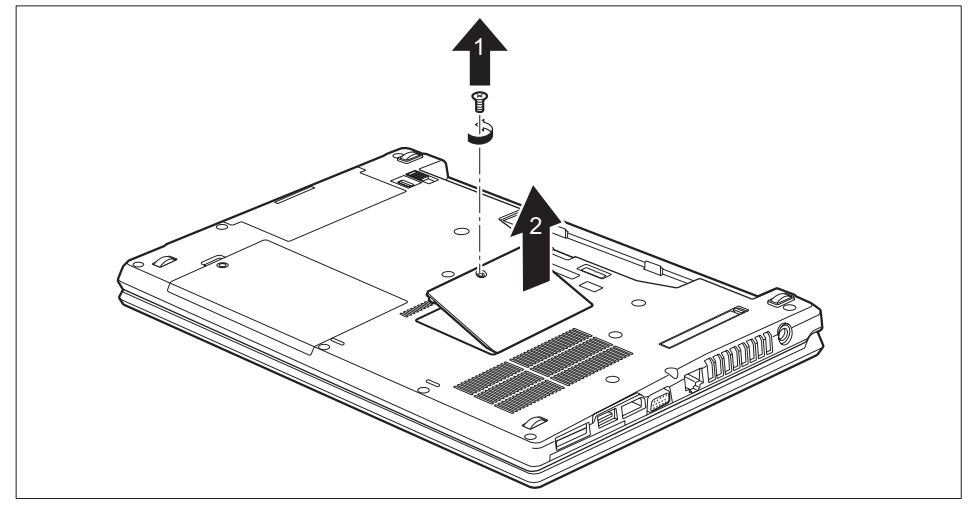

► Odstraňte šroub (1).

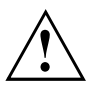

Šroub pečlivě uschovejte.

► Zvedněte kryt z notebooku (2).

### **Demontáž paměťového modulu**

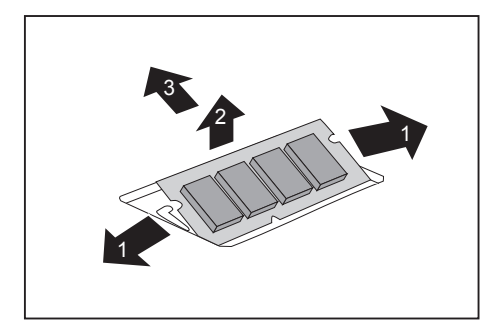

- ► Vytlačte obě svorky opatrně směrem ven (1).
- → Paměťový modul se vyklopí nahoru (2).
- ► Vytáhněte paměťový modul ve směru šipky z montážního místa (3).

### **Instalace paměťového modulu**

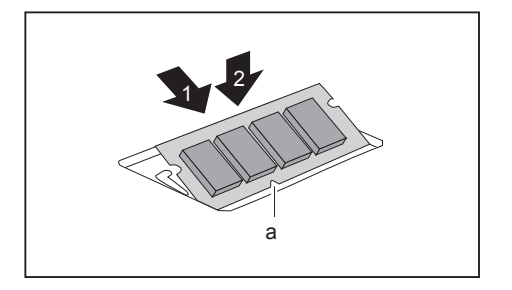

- ► Vložte do montážního místa (1) paměťový modul připojovacími kontakty a výřezem (a) dopředu.
- ► Opatrně sklopte paměťový modul dolů, až znatelně zaklapne (2).

### **Montáž krytu**

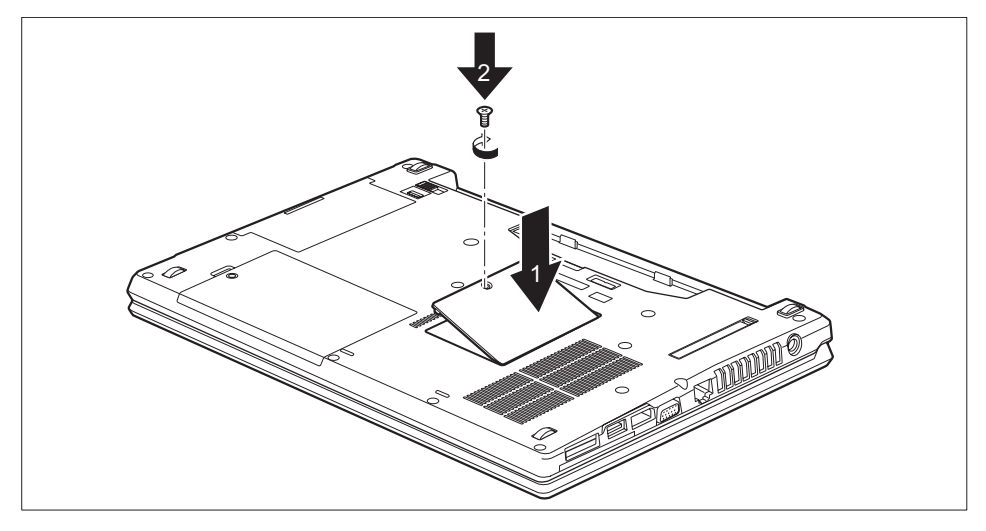

- ► Umístěte kryt na místo montáže (1).
- ► Upevněte šroub (2).
- ► Dokončete vkládání, viz "Dokončení [demontáže](#page-74-0) součástí", Strany [71](#page-74-0).

# **Vyjmutí a vložení pevného disku**

### **Sejmutí krytu**

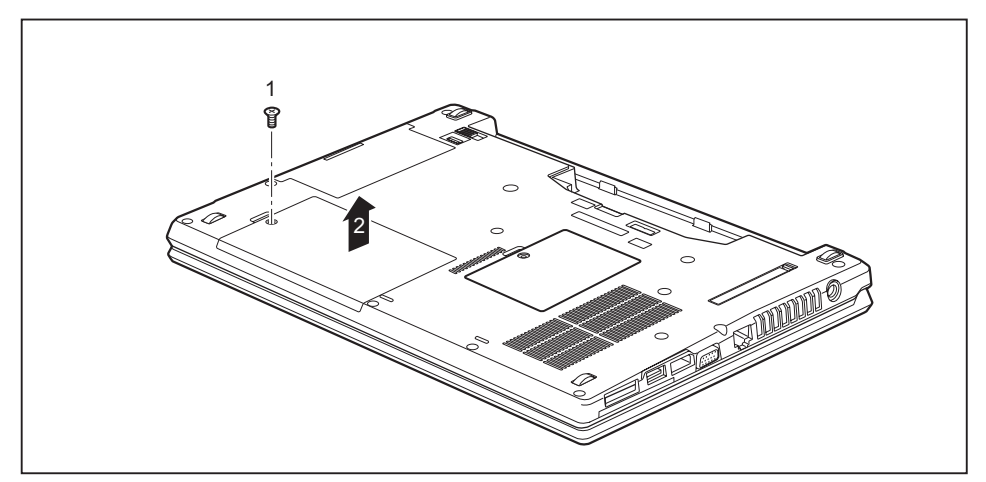

► Odstraňte šroub (1).

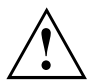

Šrouby pečlivě uložte. Jestliže demontujete několik součástí současně, skladujte šrouby jednotlivých součástí odděleně. Použití nesprávných šroubů může způsobit poškození součástí.

Všechny šrouby nemají stejnou délku; dbejte na to, abyste při montáži krytu použili šrouby o správné délce.

► Zvedněte kryt z notebooku (2).
## **Vyjmutí pevného disku**

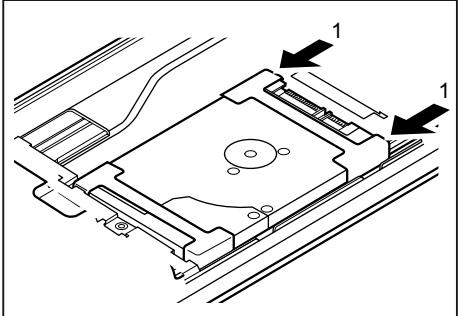

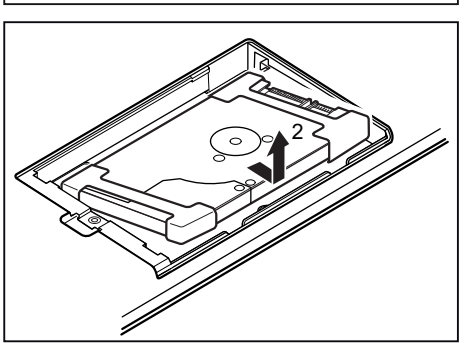

► Pro uvolnění pevného disku z kontaktů vytáhněte pevný disk ve směru šipky (1).

► Vyjměte pevný disk z přihrádky (2).

### **Instalace pevného disku**

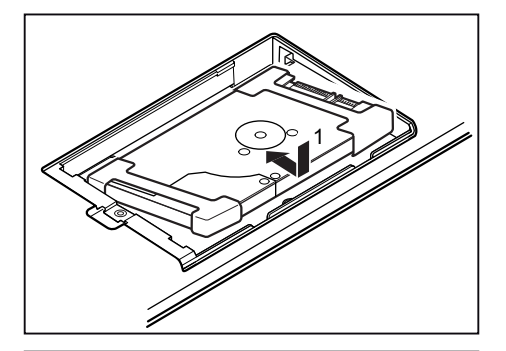

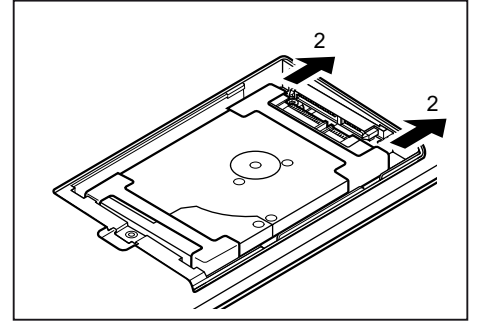

► Vložte pevný disk do zásuvné pozice pro pevný disk (1).

► Posuňte pevný disk ve směru šipky (2), dokud se nezapojí do kontaktů.

### **Montáž krytu**

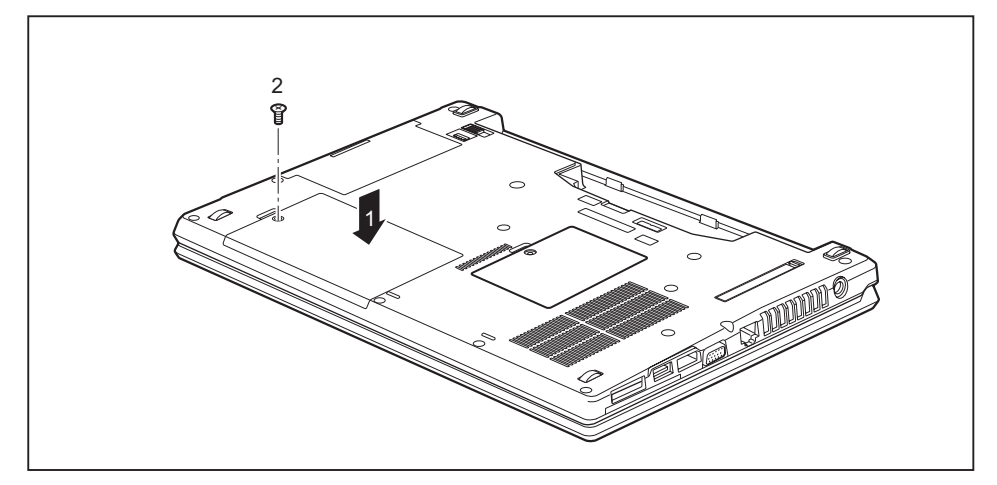

- ► Umístěte kryt na místo montáže (1).
- ► Upevněte šroub (2).

### **Dokončení demontáže součástí**

Po demontáži či výměně požadovaných systémových součástí připravte svůj přístroj k opětovnému uvedení do provozu dle popisu níže:

- ► Vložte opět zpět akumulátor, viz "Vložení [akumulátoru",](#page-36-0) Strany [33](#page-36-0).
- ► Postavte notebook řádně na rovný povrch.
- ► Kabely, které jste předtím odpojili, znovu připojte.

# <span id="page-75-0"></span>**Nastavení v nástroji BIOS Setup Utility**

Pomocí nástroje *BIOS Setup Utility* můžete u vašeho notebooku nastavit systémové funkce a konfiguraci hardwaru.

Při expedici notebooku jsou účinná standardní nastavení. Tato nastavení lze změnit v nabídce *BIOS Setup Utility*. Změněná nastavení se stanou účinnými, jakmile *BIOS Setup Utility* uložíte a ukončíte.

V nástroji *BIOS Setup Utility* jsou následující nabídky:

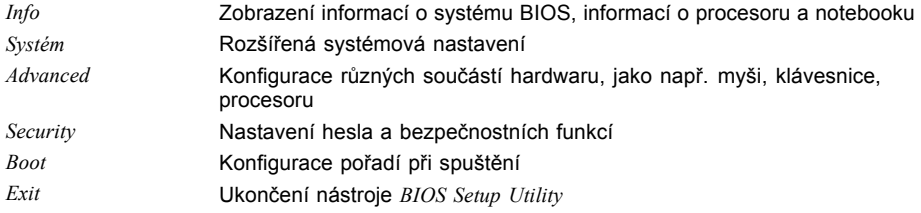

## **Spusťte nástroj BIOS-Setup-Utility**

- ► Přístroj restartujte (vypněte jej a zapněte nebo restartujte operační systém).
- V závislosti na nastavení pro *Fast Boot* v nástroji *BIOS Setup Utility* se objeví případná indikace na obrazovce při spuštění:

<F2> BIOS Setup <F12> Boot Menu

- ► Stiskněte funkční tlačítko F2 ..
- ► Jestliže je uděleno heslo, zadejte heslo a stiskněte klávesu Enter.

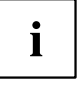

Pokud jste heslo zapomněli, obraťte se prosím na správce systému resp. na náš servis.

*BIOS-Setup-Utility* se spustí.

## <span id="page-76-0"></span>**Obsluha nástroje BIOS-Setup-Utility**

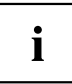

Nápovědu k nástroji *BIOS-Setup-Utility* zobrazíte stisknutím klávesy F1 . Popis jednotlivých nastavení se zobrazuje v pravém okně nástroje *BIOS-Setup-Utility*.

Klávesou F9 můžete načíst standardní nastavení nástroje *BIOS-Setup-Utility*.

- ► Pomocí kláves se šipkami ← a → vyberte nabídku, ve které chcete upravit nastavení.
- $\mapsto$  Zobrazí se nabídka
- ► Klávesami se šipkami ↑ a ↓ vyberte možnost, kterou chcete změnit.
- ► Stiskněte klávesu Enter.
- ► Vybranou nabídku opustíte stisknutím klávesy ESC .
- ► Změněné položky si poznamenejte (např. do tohoto návodu k obsluze).

## **Ukončení nástroje BIOS Setup Utility**

V nabídce *Exit* musíte vybrat požadovanou možnost a aktivovat ji klávesou Enter.

### **Exit Saving Changes - Uložení nastavení a ukončení nástroje BIOS Setup Utility**

- ► Pro uložení aktuálních záznamů v nabídkách a ukončení nástroje *BIOS Setup Utility* vyberte *Exit Saving Changes* a *Yes*.
- Notebook se restartuje a nová nastavení jsou účinná.

### **Exit Discarding Changes – Zamítnutí změn a ukončení nástroje BIOS Setup Utility**

- ► Pro zamítnutí změn vyberte možnost *Exit Discarding Changes* a *Yes*.
- Nastavení platná při vyvolání nástroje *BIOS Setup Utility* zůstanou účinná. Nástroj *BIOS Setup Utility* bude ukončen a notebook se restartuje.

### **Load Setup Defaults – Použití standardních nastavení**

► Pro použití standardních nastavení pro všechny nabídky nástroje *BIOS Setup Utility* vyberte *Load Setup Defaults* a *Yes*.

### **Discard Changes – Zamítnutí změn bez ukončení nástroje BIOS Setup Utility**

- ► Pro zamítnutí změn vyberte možnost *Discard Changes* a *Yes*.
- Nastavení platná při vyvolání nástroje *BIOS Setup Utility* zůstanou účinná. Nyní lze v nástroji *BIOS Setup Utility* provést další nastavení.
- ► Jestliže chcete ukončit nástroj *BIOS Setup Utility* s těmito nastaveními, vyberte *Exit Saving Changes* a *Yes*.

### **Save Changes - Uložení změn, aniž by byl ukončen nástroj BIOS Setup Utility**

- ► Pro uložení změn vyberte možnost *Save Changes* a *Yes*.
- Změny se uloží. Nyní lze v nástroji BIOS Setup Utility provést další nastavení.
- ► Jestliže chcete ukončit nástroj BIOS Setup Utility s těmito nastaveními, vyberte *Exit Saving Changes* a *Yes*.

### **Save Changes and Power Off**

- ► Chcete-li uložit provedené změny a přístroj vypnout, vyberte příkaz *Save Changes and Power Off* a *Yes*.
- Změny se uloží. Přístroj se samočinně vypne.

# <span id="page-78-0"></span>**Řešení problémů a rady**

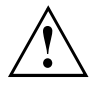

Pokud odpojujete nebo připojujete kabely, dodržujte bezpečnostní pokyny v příručce "Bezpečnost/pravidla použití".

Případnou poruchu se pokuste odstranit následujícími opatřeními. Nemůžete-li poruchu odstranit, postupujte takto:

- ► Poznamenejte si provedené kroky a stav, při kterém k chybě došlo. Poznamenejte si případné chybové hlášení, které se zobrazilo.
- ► Vypněte notebook.
- ► Kontaktujte naši Hotline/Service Desk.

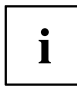

Telefonní čísla naleznete na seznamu oddělení Service Desk. Při telefonickém kontaktu mějte připraveny následující informace:

- název modelu a číslo série notebooku; číslo série je uvedeno na štítku na dolní straně notebooku,
- poznámky o zobrazených hlášeních a údaje o akustických signálech,
- veškeré změny hardwaru nebo softwaru, které jste provedli po obdržení notebooku,
- veškeré změny, které jste provedli v nastaveních systému *BIOS* po obdržení notebooku,
- konfiguraci systému a všechna periferní zařízení, která jsou k systému připojena,
- kupní smlouvu.

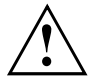

Naše notebooky jsou vybaveny součástmi s nízkou hmotností a nízkou prostorovou a energetickou náročností. Jejich kombinace je ideální především pro mobilní využití. V závislosti na zakoupené konfiguraci může být u velmi náročných herních aplikací, např. s trojrozměrnou grafikou, v porovnání se stolním počítačem poněkud omezena funkčnost. Při aktualizaci ovladačů, které nebyly schváleny společností Fujitsu Technology Solutions, může někdy dojít ke snížení výkonu, ztrátě dat či nesprávné funkci. Schválené ovladače a aktuální verze systému BIOS si můžete stáhnout na adrese: ["http://support.ts.fujitsu.com/Download/Index.asp"](http://support.ts.fujitsu.com/Download/Index.asp)

## **Pomoc v případě problémů**

V případě, že budete mít s počítačem potíže, které nejste schopni sami odstranit:

- ► Poznamenejte si identifikační číslo svého přístroje. Identifikační číslo naleznete na typovém výkonovém štítku na zadní nebo spodní straně skříně.
- ► Obraťte na servisní středisko příslušející vaší zemi (seznam servisních středisek naleznete na internetových stránkách ["http://support.ts.fujitsu.com/contact/servicedesk/ServiceDeskNumber\\_Int.asp"\)](http://support.ts.fujitsu.com/contact/servicedesk/ServiceDeskNumber_Int.asp) a požádejte je o vyřešení problému. Připravte si identifikační/sériové číslo svého systému.

### <span id="page-79-0"></span>**Obnovení obsahu pevného disku v systému Windows**

Prostřednictvím disků "Windows Recovery-CD" (volitelné vybavení) a "CD/DVD Drivers & Utilities" lze obnovit instalaci operačního systému.

Návod k tomu naleznete také na obalu disku Recovery CD.

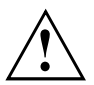

Během opětovné instalace se vymažou všechna osobní data a všechny nainstalované programy. Proto byste měli bezpodmínečně vaše soubory zazálohovat na externím pevném disku nebo na CD/DVD, dříve než začnete s opětovnou instalací.

- ► Zapněte notebook.
- V závislosti na nastavení pro *Fast Boot* v nástroji *BIOS Setup Utility* se objeví případná indikace na obrazovce při spuštění:

*<ESC>Diagnostic screen <F12>Boot Menu <F2>BIOS Setup*

- ► Pokud se na obrazovce objeví tato zpráva, stiskněte funkční klávesu F12.
- ► Vložte disk "Windows Recovery CD" do optické jednotky.
- ► Vyberte *CD-ROM* a stiskněte tlačítko enter.
- ► Postupujte podle pokynů na displeji. Po instalaci musíte znovu nainstalovat všechny ovladače. Teprve potom budou některé zabudované hardwarové komponenty opět řádně podporovány.
- ► Vložte do optické jednotky disk CD/DVD "Drivers & Utilities". CD se automaticky spustí.
- ► Klepněte na softwarové tlačítko *Desk Update*.
- ► Vyberte *Automatická instalace ovladačů (Express)* a klepněte na *Spustit instalaci*.
- ► Postupujte podle pokynů na displeji.
- ► Po ukončení instalace ovladačů restartujte notebook.

### **Nesprávný aktuální čas nebo datum notebooku**

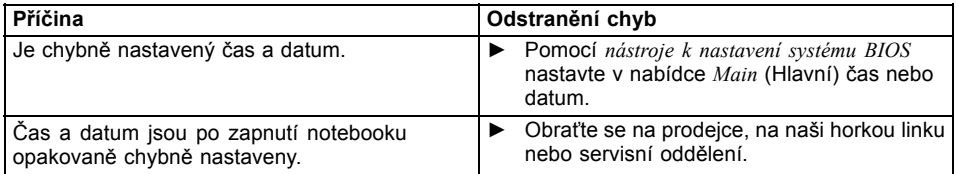

### **Při zadání určitých znaků na klávesnici se nyní píší číslice**

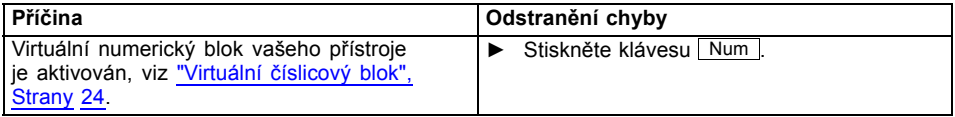

## <span id="page-80-0"></span>**LCD monitor notebooku zůstává tmavý**

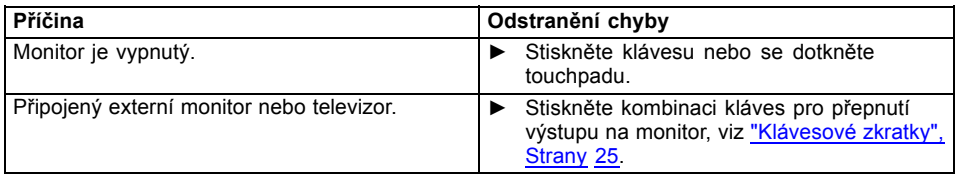

## **Špatně čitelné údaje na LCD monitoru notebooku**

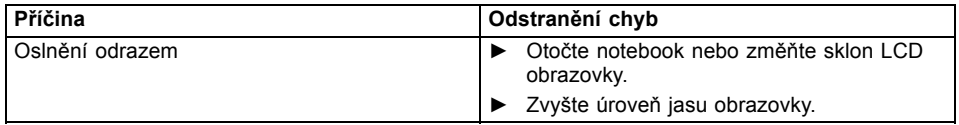

## **Tmavá externí obrazovka**

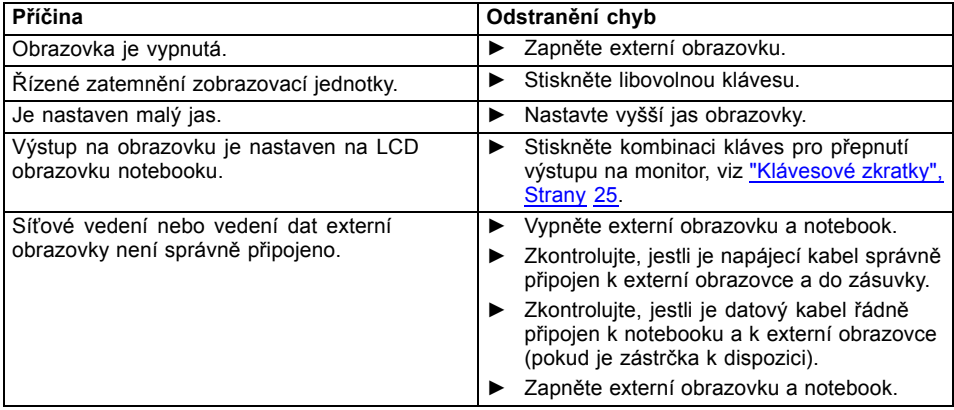

### <span id="page-81-0"></span>**Zobrazení na externí obrazovce se neobjeví nebo putuje**

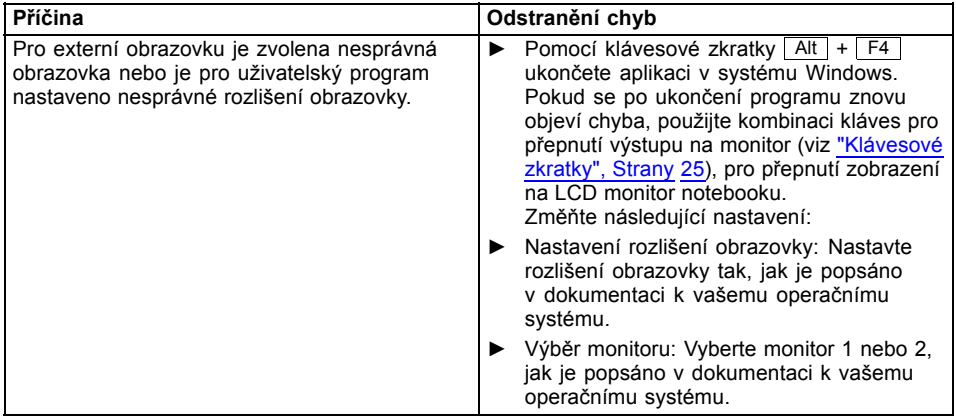

## **Notebook se po zapnutí nespustí**

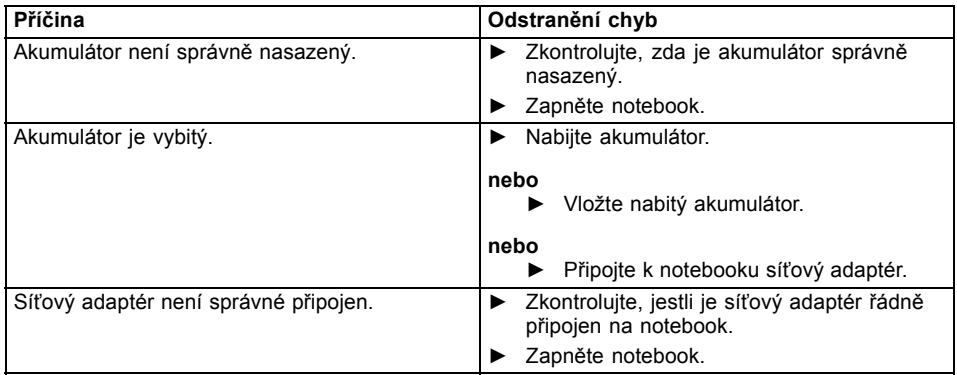

## <span id="page-82-0"></span>**Notebook nefunguje**

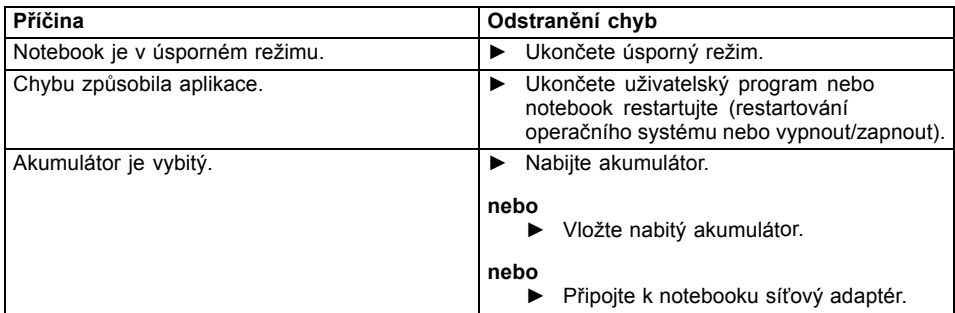

### **Tiskárna netiskne**

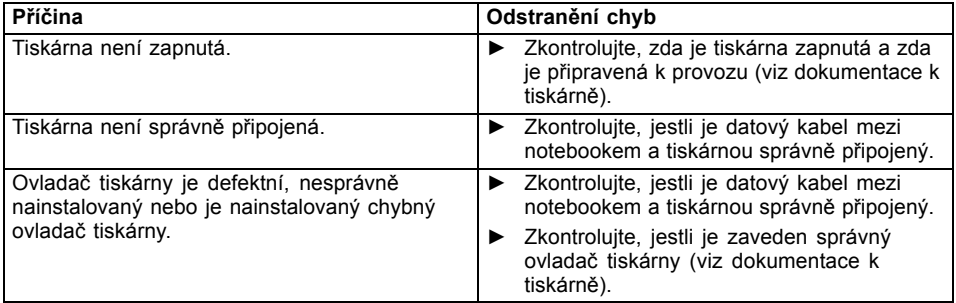

## **Bezdrátové spojení se sítí nefunguje**

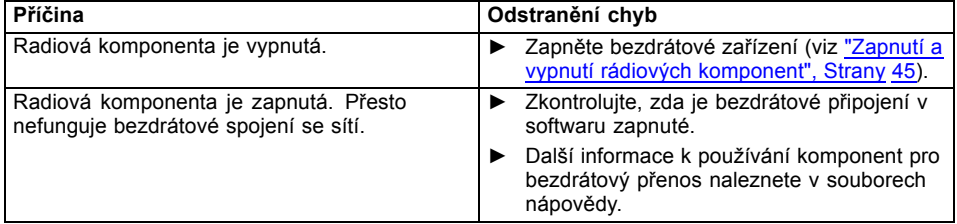

## <span id="page-83-0"></span>**Akustická chybová zpráva**

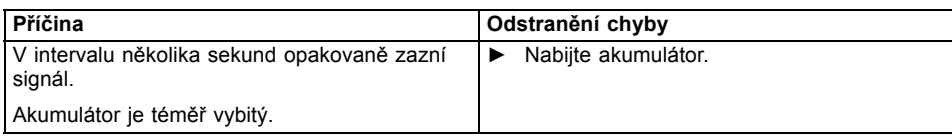

## **Čtečka SmartCard není rozpoznána**

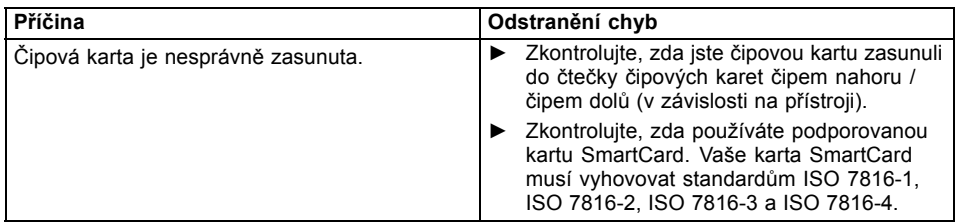

## **Zapomenutý PIN SmartCard**

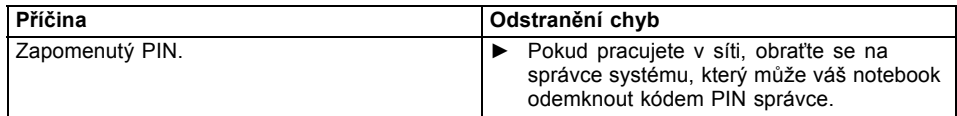

## **Ztráta karty SmartCard**

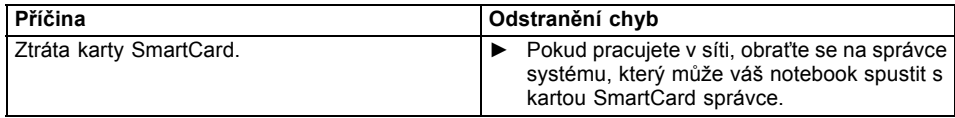

## <span id="page-84-0"></span>**Chybové zprávy na monitoru**

Dále jsou popsány chybové zprávy, které podává nástroj BIOS Setup. Chybové zprávy, které podává operační sytém nebo programy, najdete v dokumentaci k těmto programům.

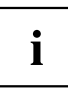

Když se bude chybová zpráva navzdory opatřením pro odstranění chyby několikrát opakovat, kontaktujte svou prodejnu nebo náš servis.

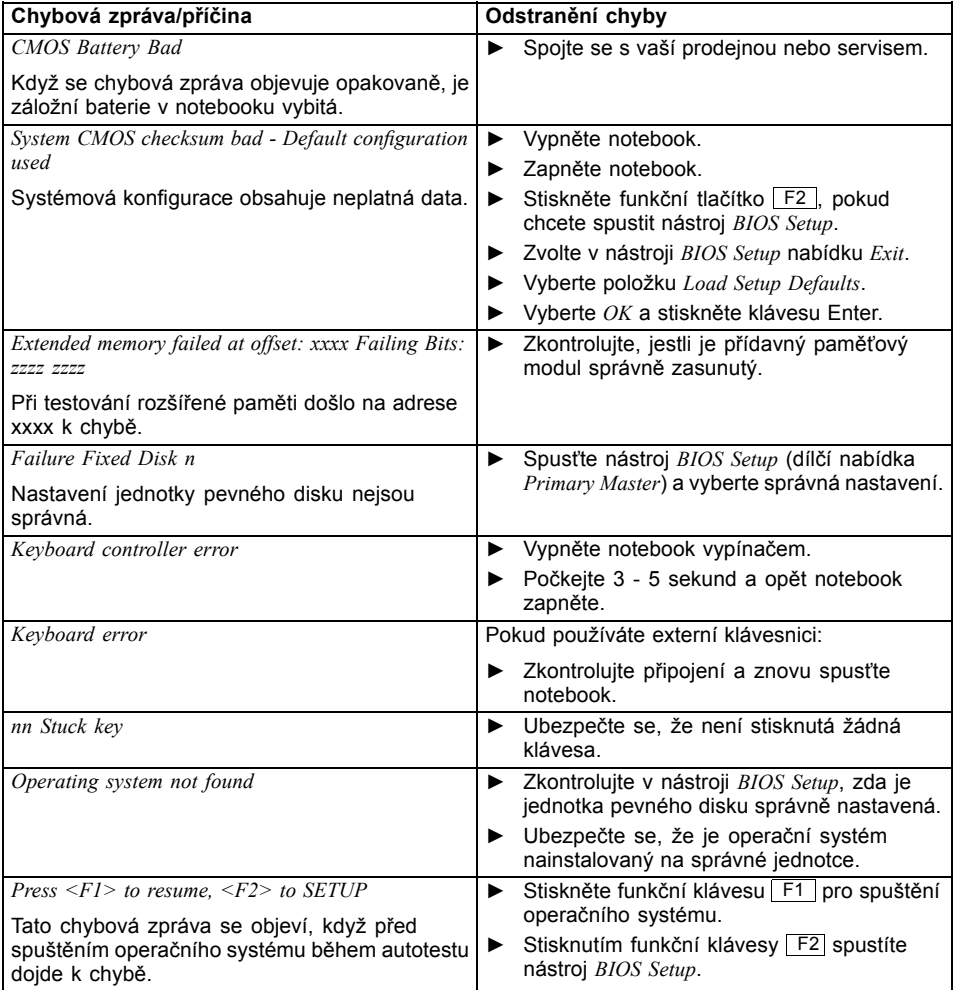

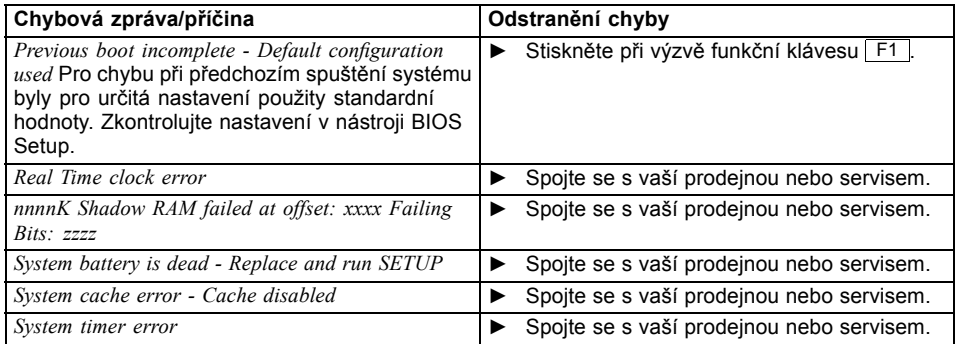

# <span id="page-86-0"></span>**Technické údaje**

## **LIFEBOOK**

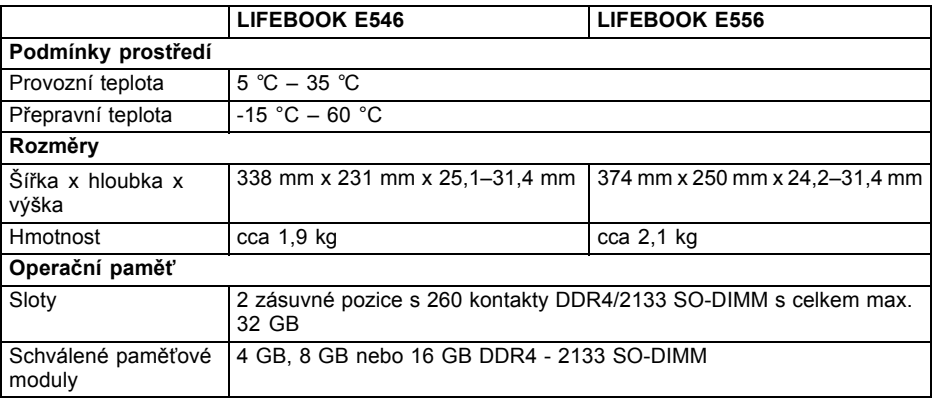

 $\mathbf{i}$ 

V datovém listu k zařízení jsou uvedeny další technické údaje. Datový list naleznete ve vašem přístroji nebo na Internetu na adrese ["http://www.fujitsu.com/fts/support/"](http://www.fujitsu.com/fts/support/).

## **Akumulátor**

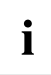

Informace o bateriích použitých ve vašem přístroji naleznete na internetové adrese ["http://www.fujitsu.com/fts/support/".](http://www.fujitsu.com/fts/support/)

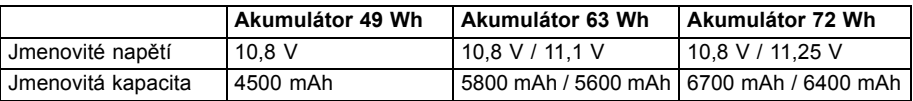

## <span id="page-87-0"></span>**Síťový zdroj**

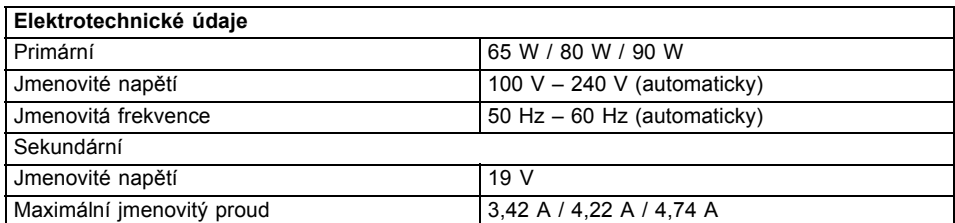

Můžete si kdykoliv objednat dodatečný síťový zdroj a dodatečný síťový vodič.

# <span id="page-88-0"></span>**Pokyny výrobce**

## **Likvidace a recyklace**

Informace k tomuto tématu naleznete ve svém notebooku nebo na našich internetových stránkách [\("http://www.fujitsu.com/fts/about/fts/environment-care/"\)](http://www.fujitsu.com/fts/about/fts/environment-care/).

## **Prohlášení o shodě (Declarations of Conformity)**

Prohlášení o shodě (Declarations of Conformity) k přístroji naleznete na internetové adrese ["http://globalsp.ts.fujitsu.com/sites/certi](http://globalsp.ts.fujitsu.com/sites/certificates/default.aspx)ficates/default.aspx".

Společnost Fujitsu Technology Solutions tímto prohlašuje, že přístroj je ve shodě se základními požadavky a dalšími příslušnými ustanoveními směrnice 1999/5/ES.

## <span id="page-89-0"></span>**Označení CE**

Tento přístroj splňuje v dodávaném provedení požadavky směrnic ES 2004/108/ES "o elektromagnetické kompatibilitě", 2006/95/ES "o elektrických zařízeních určených pro používání v určitých mezích napětí", 2011/65/ES "o omezení používání některých nebezpečných látek v elektrických a elektronických zařízeních" a 2009/125/ES "o stanovení rámce pro určení požadavků na ekodesign výrobků spojených se spotřebou energie".

#### **Označení CE pro přístroje bez rádiové komponenty**

Tento přístroj v dodávaném provedení splňuje požadavky směrnice ES 1999/5/ES Evropského parlamentu a Rady z 9. března 1999 o rádiových a telekomunikačních vysílacích zařízeních a vzájemném uznávání shody.

CE nnnn (!) ; nnnn: Číslo a vykřičník (!) viz etiketa na výrobku.

Výrobek splňuje zákonné mezní hodnoty pro měrný absorbovaný výkon v EU.

Další informace a prohlášení o shodě naleznete na internetové stránce: ["http://globalsp.ts.fujitsu.com/sites/certi](http://globalsp.ts.fujitsu.com/sites/certificates)ficates".

Tento přístroj je povoleno používat v následujících zemích:

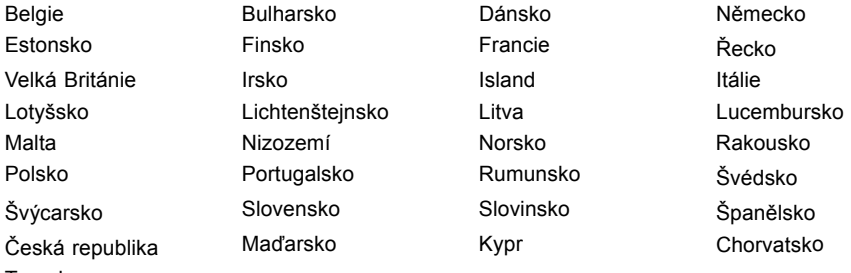

Turecko

Omezení ve Francii: Mimo budovy není používání bezdrátové místní sítě v pásmu 5 GHz povoleno.

Aktuální informace o případných omezeních provozu si lze vyžádat od příslušného úřadu dané země. Jestliže v daném seznamu není uvedena vaše země, zeptejte se příslušného dozorčího úřadu, zda je používání tohoto produktu ve vaší zemi povoleno.

Prohlášení o shodě CE pokrývá jak příslušenství (jako např. síťový adaptér, akumulátory, kabel s adaptérem) tak i software (jako např. ovladače modulů, firmware modulů a operační systém). Použitý software, který má vliv na shodu, je získáván od prodejců modulů a podléhá výlučně jejich kontrole.

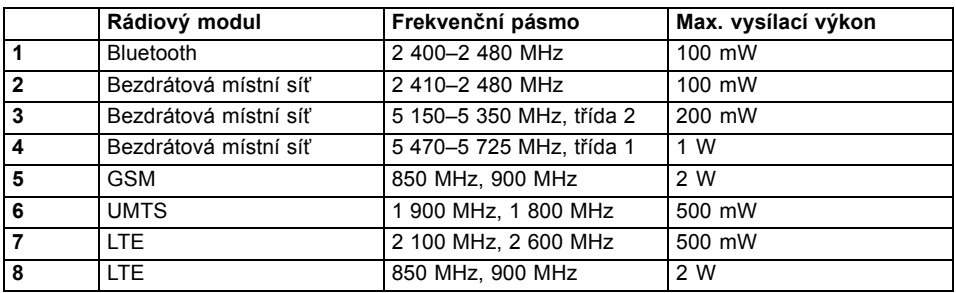

### **Použité frekvence**

# **Rejstrík**

#### **A**

[Akumulátor 31](#page-34-0) [Nabíjení 31](#page-34-0) Ošetř[ování a údržba 31](#page-34-0) Samoč[inné vybití 31](#page-34-0) [Skladování 31](#page-34-0) Stav nabití [31,](#page-34-0) [39](#page-42-0) [viz akumulátor 31](#page-34-0) [životnost 31](#page-34-0) [Akustické chybové zprávy 80](#page-83-0) [Alt+Tab 26](#page-29-0) [Aplika](#page-30-0)ční tlačítka [27](#page-30-0) Audiopř[ípojky 63](#page-66-0)

### **B**

[Backspace 23](#page-26-0) [Basový reproduktor \(subwoofer\) 41](#page-44-0) [Baterie](#page-34-0) [viz akumulátor 31](#page-34-0) [Bezdrátová místní sí](#page-16-0)ť bezpeč[nostní pokyny 13](#page-16-0) [Bezdrátové spojení se sítí nefunguje 79](#page-82-0) Bezpeč[nostní funkce 51](#page-54-0) [SmartCard 56](#page-59-0) [SystemLock 56](#page-59-0) Bezpeč[nostní pokyny 13](#page-16-0) [BIOS Setup Utility](#page-75-0) [nastavení 72](#page-75-0) ukonč[ení 73](#page-76-0) [BIOS-Setup-Utility](#page-76-0) [obsluha 73](#page-76-0) [ochrana heslem 53](#page-56-0) [vyvolání 72](#page-75-0)

### **C**

[Caps Lock 23](#page-26-0) [indikátor 20](#page-23-0) [CD/DVD](#page-39-0) ruč[ní vyjmutí 36](#page-39-0) [Cesta, notebook 14](#page-17-0) [Chybové zprávy na monitoru 81](#page-84-0) [chyby](#page-78-0) odstraň[ování 75](#page-78-0) [Chyby](#page-83-0) [akustické zprávy 80](#page-83-0) [zprávy na monitoru 81](#page-84-0) Č[íslicový blok 22](#page-25-0) Čiště[ní 15](#page-18-0) [Ctrl+Alt+Del 26](#page-29-0)

### **D**

[Datové nosi](#page-38-0)če [manipulace 35](#page-38-0) [Datový nosi](#page-39-0)č [vložení 36](#page-39-0) [vyjmutí 36](#page-39-0) [Deska 64](#page-67-0) Dů[ležité pokyny 13](#page-16-0)

### **E**

[Elektromagnetická kompatibilita 86](#page-89-0) [Energie](#page-42-0) [Funkce pro úsporu elektrické energie 39](#page-42-0) Spotř[eba energie 39](#page-42-0) [Úspora energie 14](#page-17-0) [Enter 23](#page-26-0) [Ethernetová místní sí](#page-49-0)ť [46](#page-49-0) [Externí za](#page-62-0)řízení př[ipojení 59](#page-62-0)

### **F**

[Fn+F10 26](#page-29-0) [Fn+F3 25](#page-28-0) [Fn+F4 25](#page-28-0) [Fn+F6 26](#page-29-0) [Fn+F7 26](#page-29-0) [Fn+F8 26](#page-29-0) [Fn+F9 26](#page-29-0) [Funkce nabíjení p](#page-64-0)řes USB [61](#page-64-0)

### **H**

[Heslo](#page-56-0) [Zadání 53](#page-56-0) Změ[na 53](#page-56-0) [Zrušení 54](#page-57-0) [Heslo dohlížitele](#page-56-0) [Zadání 53](#page-56-0) [Zrušení 54](#page-57-0) [Heslo správce](#page-56-0) změ[na 53](#page-56-0) [Heslo uživatele](#page-56-0) [Zadání 53](#page-56-0) změ[na 53](#page-56-0) [Zrušení 54](#page-57-0) [Hlasitost](#page-29-0) [snížení 26](#page-29-0) [zvýšení 26](#page-29-0) [Hlavní pam](#page-68-0)ěť [viz rozší](#page-68-0)ření paměti [65](#page-68-0) **I** [Indikátor](#page-23-0) [Caps Lock 20](#page-23-0) [jednotka 20](#page-23-0) [Num Lock 20](#page-23-0) [Scroll Lock 20](#page-23-0) [Indikátor akumulátoru 20](#page-23-0) [Indikátor baterie](#page-23-0) [viz indikátor akumulátoru 20](#page-23-0) [Indikátor CD/DVD 35](#page-38-0) [Indikátor pohotovostního režimu 20](#page-23-0) [Indikátor provozního stavu 20](#page-23-0) [Indikátory stavu 19](#page-22-0) **[Instalace](#page-20-0)** př[ístroje 17](#page-20-0) síť[ového adaptéru 17](#page-20-0)

#### **J**

[Jas monitoru](#page-29-0) [snížení 26](#page-29-0) [zvýšení 26](#page-29-0) **[Jednotka](#page-23-0)** [indikátor 20](#page-23-0) [vyjmutí 34](#page-37-0)

#### **K**

[Kabel pro zámek Kensington Lock 52](#page-55-0) [Klávesa Enter 23](#page-26-0) [Klávesa Fn 23](#page-26-0) [Klávesa p](#page-26-0)řeřaďovače [23](#page-26-0) [Klávesa pro psaní velkých písmen 23](#page-26-0) [Klávesa tabulátoru 23](#page-26-0) [Klávesa Windows 23](#page-26-0) [Klávesnice 22](#page-25-0) Čiště[ní 15](#page-18-0) [Klávesové zkratky 25](#page-28-0) [Klávesy 22](#page-25-0) [Komponenty](#page-67-0) [Instalace/demontáž 64](#page-67-0) Konfi[gurace hardwaru 72](#page-75-0) Konfi[gurace systému 72](#page-75-0) Konfi[gurace, nástroj BIOS Setup Utility 72](#page-75-0)

### **L**

[LCD monitor](#page-80-0) oslně[ní odrazem 77](#page-80-0) špatně č[itelné údaje 77](#page-80-0) zů[stává tmavý 77](#page-80-0)

#### **M**

[Mechanické zajišt](#page-55-0)ění [52](#page-55-0)

Měřič [stavu nabití akumulátoru 31](#page-34-0) [Mikrofon 41](#page-44-0) [Mobilní provoz 14](#page-17-0) [Modul](#page-37-0) [vyjmutí 34](#page-37-0) [Moduly 33](#page-36-0) **[Monitor](#page-81-0)** [bez obrazu 78](#page-81-0) [kolísavý obraz 78](#page-81-0) př[ipojení 58](#page-61-0) [Monitor Crystal View](#page-18-0) Čiště[ní 15](#page-18-0) [Monitor LCD](#page-18-0) Čiště[ní 15](#page-18-0) [Pokyny 29](#page-32-0) [snížení jasu 26](#page-29-0)

#### **N**

[Nabíjecí kapacita, akumulátor 31](#page-34-0) [nabití záložní baterie 76](#page-79-0) [nesprávné datum 76](#page-79-0) [nesprávné datum nebo](#page-79-0) čas [76](#page-79-0) [nesprávný](#page-79-0) čas [76](#page-79-0) [notebook](#page-82-0) [nefunguje 79](#page-82-0) [nelze spustit 78](#page-81-0) [Notebook](#page-18-0) Čiště[ní 15](#page-18-0) [Než se vydáte na cestu 14](#page-17-0) [Obsluha 19](#page-22-0) Přeprava [14](#page-17-0)–[15](#page-18-0) [Vypnutí 21](#page-24-0) [zapnutí 21](#page-24-0) [Nouzové vyjmutí datového nosi](#page-39-0)če [36](#page-39-0) Num Lock indikátor [20](#page-23-0), [25](#page-28-0) [Indikátor 24](#page-27-0) [Numerické pole kláves 22](#page-25-0) [Numerické pole klávesnice](#page-28-0) [viz samostatná numerická klávesnice 25](#page-28-0) viz virtuální č[íslicový blok 24](#page-27-0)

### **O**

[Obal 16](#page-19-0) [Obnovení opera](#page-79-0)čního systému [76](#page-79-0) [obrazovka](#page-80-0) [tmavá 77](#page-80-0) [Obsluha, notebook 19](#page-22-0) [Ochrana heslem 52](#page-55-0) odstraň[ování poruch 75](#page-78-0)

Operač[ní systém](#page-57-0) [Aktivace ochrany systému 54](#page-57-0) [Chránit heslem 54](#page-57-0) [Zrušení ochrany systému 54](#page-57-0) [Opravná klávesa 23](#page-26-0) [Optická jednotka 35](#page-38-0) [Ovlada](#page-62-0)če zařízení [sériové rozhraní 59](#page-62-0) Označ[ení CE 86](#page-89-0)

#### **P**

Paměť[ová karta](#page-43-0) [manipulace 40](#page-43-0) [Vložení 40](#page-43-0) [Vyjmutí 40](#page-43-0) Paměť[ový modul](#page-69-0) [Demontáž 66](#page-69-0) dů[ležité pokyny 65](#page-68-0) [Montáž 67](#page-70-0) [Pevný disk](#page-79-0) [obnovení obsahu 76](#page-79-0) [Pokyny](#page-16-0) bezpeč[nost 13](#page-16-0) Čiště[ní 15](#page-18-0) [Desky 64](#page-67-0) [Likvidace a recyklace 85](#page-88-0) [Monitor LCD 29](#page-32-0) Př[eprava 14](#page-17-0) [Úspora energie 14](#page-17-0) [Porty USB 60](#page-63-0) použití bezpeč[nostního zámku 52](#page-55-0) [Prázdná zásuvná pozice](#page-37-0) [vyjmutí 34](#page-37-0) Př[epnutí výstupu na monitor 26](#page-29-0) Přeprava [14](#page-17-0)–[15](#page-18-0) Př[ipojení audioza](#page-66-0)řízení [63](#page-66-0) Př[ipojení mikrofonu 63](#page-66-0) Př[ipojení monitoru](#page-61-0) viz Př[ípojka VGA 58](#page-61-0) Př[ipojení sluchátek 63](#page-66-0) Př[ípojka VGA 58](#page-61-0) Př[ípojky](#page-50-0) [replikátor port](#page-50-0)ů [47](#page-50-0) Př[íprava k provozu 17](#page-20-0) [prohlášení o shod](#page-88-0)ě [85](#page-88-0) [První uvedení do provozu 16](#page-19-0) [První zapnutí 18](#page-21-0)

#### **R**

[Rádiové komponenty](#page-16-0) bezpeč[nostní pokyny 13](#page-16-0) Ř[ádkování 23](#page-26-0)

[Regulátor hlasitosti 41](#page-44-0) [Replikátor port](#page-51-0)ů př[ipojení notebooku 48](#page-51-0) př[ípojky 47](#page-50-0) [Reproduktory 41](#page-44-0) [vypnutí 25](#page-28-0) [zapnutí 25](#page-28-0) ř[ešení problém](#page-78-0)ů [75](#page-78-0) Ř[ízení kurzoru 23](#page-26-0) Rozšíř[ení pam](#page-69-0)ěti [Demontáž 66](#page-69-0) [Montáž 67](#page-70-0) Rozšíř[ení systému 65](#page-68-0) [viz rozší](#page-68-0)ření paměti [65](#page-68-0) Ruč[ní vyjmutí datového nosi](#page-39-0)če [36](#page-39-0)

### **S**

[Šachta modul](#page-36-0)ů [33](#page-36-0) Samoč[inné vybití, akumulátor 31](#page-34-0) [Samostatná numerická klávesnice 25](#page-28-0) [Scroll Lock](#page-23-0) [indikátor 20](#page-23-0) [Sériové rozhraní 59](#page-62-0) [Nastavení 59](#page-62-0) př[ipojení za](#page-62-0)řízení [59](#page-62-0) [Servis 64](#page-67-0) [Setup](#page-75-0) [viz BIOS Setup Utility 72](#page-75-0) [Shift 23](#page-26-0) [Shift+Tab 26](#page-29-0) Síť[ový adaptér](#page-20-0) př[ipojení 17](#page-20-0) [Slot](#page-43-0) paměť[ové karty 40](#page-43-0) Smě[rnice pro nízké nap](#page-89-0)ětí [86](#page-89-0) Smě[rové klávesy 23](#page-26-0) [Sníma](#page-54-0)č otisků prstů [51](#page-54-0) [nastavení 51](#page-54-0) Souč[ástky ohrožené elektrostatickým](#page-67-0) [nábojem 64](#page-67-0) [Symbol baterie](#page-23-0) [viz indikátor akumulátoru 20](#page-23-0) [Systémová nastavení, nástroj BIOS](#page-75-0) [Setup Utility 72](#page-75-0)

### **T**

[Technické údaje 83](#page-86-0) [notebook 83](#page-86-0) síť[ový zdroj 84](#page-87-0) [tipy 75](#page-78-0) [Tiskárna netiskne 79](#page-82-0) Tlač[ítka touchpadu 25](#page-28-0) [Tmavý LCD monitor 77](#page-80-0) Touchpad [25](#page-28-0), [28](#page-31-0) Čiště[ní 15](#page-18-0) [pohyb kurzoru 28](#page-31-0) př[etažení objektu 29](#page-32-0) [provád](#page-31-0)ění příkazů [28](#page-31-0) tlač[ítka 28](#page-31-0) výbě[r objektu 28](#page-31-0) [vypnutí 25](#page-28-0)  $TPM$  55 **[Transport](#page-19-0)** Poškození př[i transportu 16](#page-19-0) [Trusted Platform Module 55](#page-58-0)

### **U**

[Upozorn](#page-16-0)ění [13](#page-16-0) znač[ka CE 86](#page-89-0) [Úspora proudu 14](#page-17-0) [Úsporný režim](#page-82-0) ukonč[ení 79](#page-82-0) [Uvedení do provozu 16](#page-19-0)

### **V**

[V intervalu jedné sekundy se ozývá signál 76](#page-79-0) Virtuální č[íslicový blok 24](#page-27-0) Výbě[r místa postavení 17](#page-20-0) [Vyjmutí pam](#page-68-0)ěti [viz rozší](#page-68-0)ření paměti [65](#page-68-0)

### **W**

[Webová kamera 30](#page-33-0)

### **Z**

Zabezpeč[ení proti krádeži 52](#page-55-0) [Záporný skok tabulátorem 26](#page-29-0) Zař[ízení](#page-62-0) př[ipojení 59](#page-62-0) Zař[ízení Bluetooth, bezpe](#page-16-0)čnostní pokyny [13](#page-16-0) [Životnost, akumulátor 31](#page-34-0) Znač[ka CE 86](#page-89-0)